# **Tangram**

## **Komplexný ekonomický a obchodný systém**

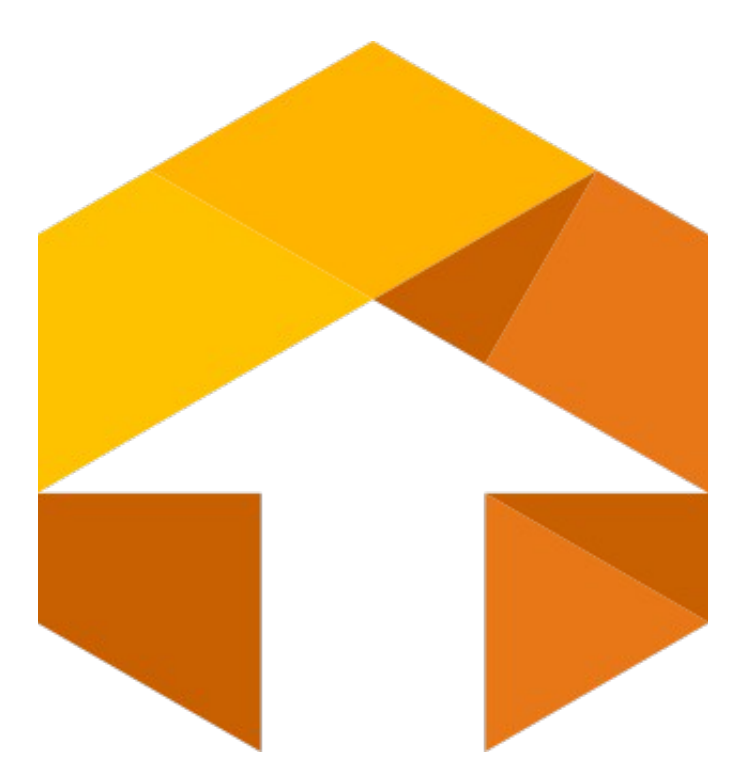

**Používateľská príručka**

**Aplikácie pre Android terminály Collector**

 $\overline{a}$ 

## **Obsah**

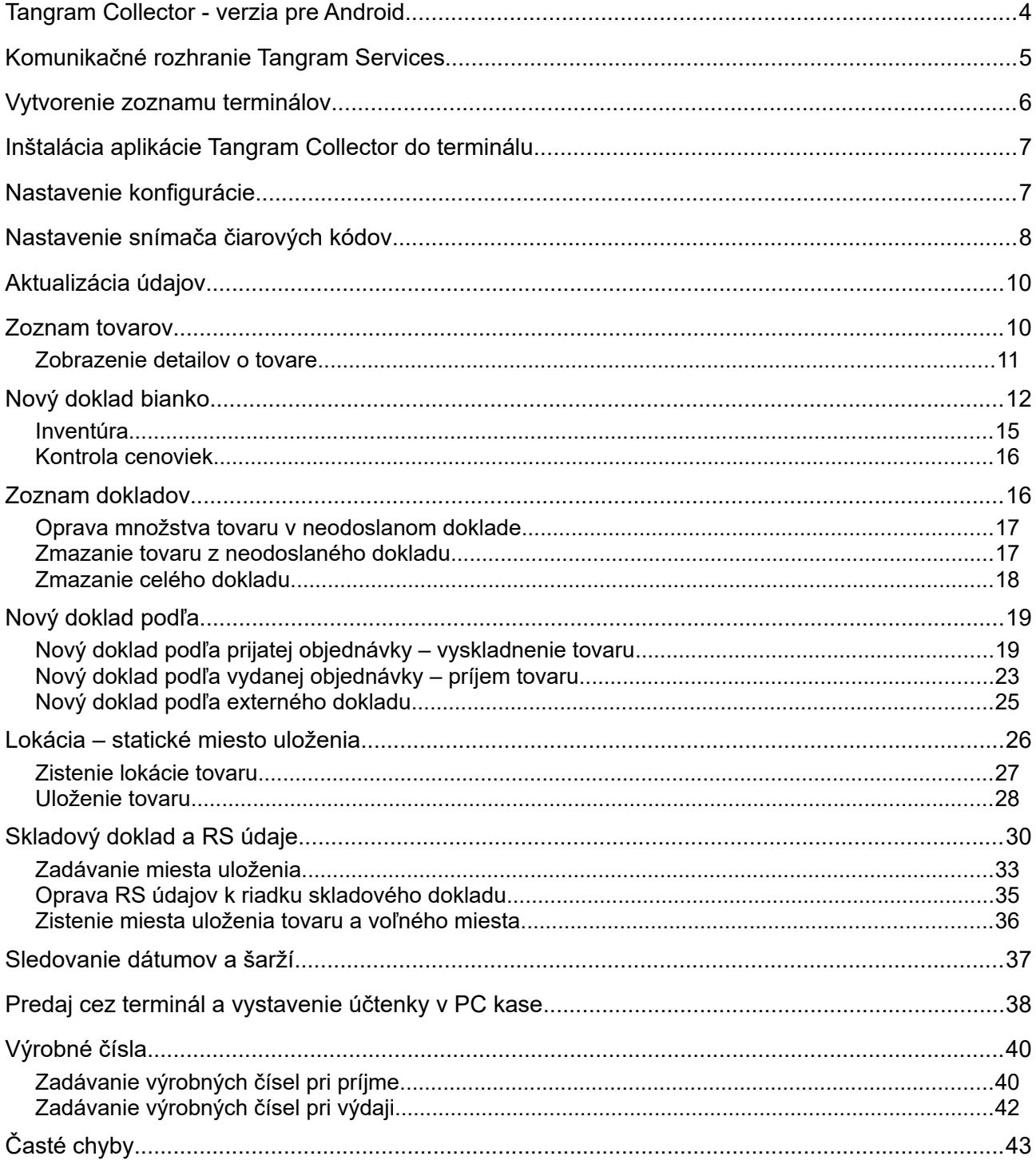

 $\overline{a}$ 

### <span id="page-3-0"></span>**Tangram Collector - verzia pre Android**

 $\overline{a}$ 

Aplikácia Tangram Collector – verzia pre systém Android je určená pre použitie s programovým modulom Tangram Obchod. Je možné ju nainštalovať v zariadeniach so systémom Android od verzie 5 a vyššie. Aplikácia slúži pre zber údajov o tovare a ich následné odoslanie do databázy.

Tangram Collector je off-line aplikácia t.j. komunikácia s databázou (export/import údajov z/do terminálu) je dávková a ovláda ju samotný používateľ aplikácie.

Pri týchto funkciách aplikácia vyžaduje online spojenie s databázou:

- Export dokladu zapisuje doklad z terminálu do databázy
- Aktualizácia tovarov importuje do terminálu údaje o tovaroch
- Nový doklad podľa zisťuje pripravené doklady v databáze
- Informácie o tovare načíta do terminálu podrobné údaje o tovare
- Uloženie tovaru zobrazí v termináli miesto uloženia (Klasifikácia) a zapíše nové miesto do databázy
- Skladový doklad umožňuje zadávať údaje ku existujúcemu skladovému dokladu

Tangram Collector vyžaduje Wi-Fi pripojenie terminálu do siete a databázový server Oracle. Zároveň musí byť v sieti nainštalované komunikačné rozhranie Tangram Services (API), ktoré umožňuje komunikáciu medzi terminálom a databázou.

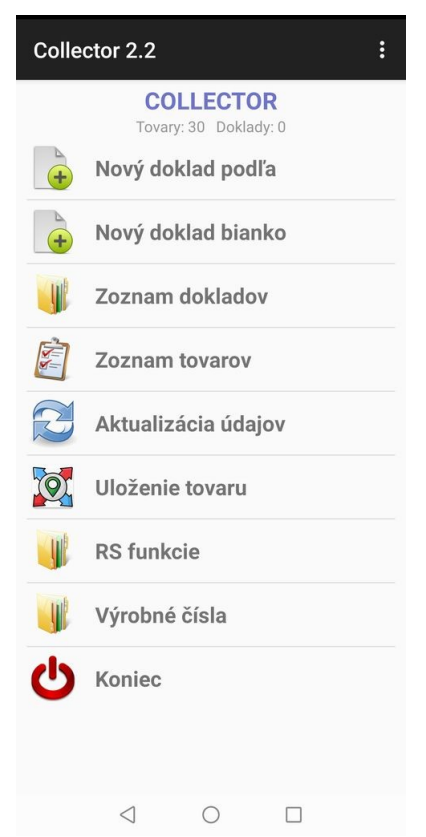

Komunikácia medzi terminálom a počítačom prebieha takto:

- terminál: import cenníka z databázy Tangram do terminálu
- terminál: práca so zariadením zadávanie tovaru
- terminál: export dokladov z terminálu do databázy (do tabuľky externých dokladov)
- PC: práca s externými dokladmi v module Tangram Sklad

Pri on—line funkciách komunikuje aplikácia cez Tangram Services priamo s databázou Tangram EOS.

Do terminálu sa z počítača exportujú údaje z cenníka tovarov. Aplikácia potom umožní vyberať tovary zosnímaním čiarového kódu alebo ručným zadaním. Používateľ môže zadať iba počet merných jednotiek alebo balení tovaru. Takto postupne zadáva všetky potrebné tovary. Potom sa tieto údaje exportujú priamo do tabuľky externých dokladov systému Tangram. Podľa týchto údajov môže používateľ vytvárať skladové doklady – príjemku, výdajku, dodací list, inventúrny doklad,.…

## <span id="page-4-0"></span>**Komunikačné rozhranie Tangram Services**

Na vybranom počítači, ktorý má stabilné a trvalé pripojenie na databázový server nainštalujete komunikačné API rozhranie Tangram Services. Zvyčajne sa inštaluje ako systémová služba (service).

 $\overline{a}$ 

Predpokladáme inštaláciu do adresára ../Tangram/Tangram services as service. Po inštalácii nastavte konfiguráciu API – spustite príkaz na otvorenie konfigurácie config.bat. **Port HTTP** – ak chcete na komunikáciu medzi API a terminálom využiť protokol HTTP zadajte číslo portu a zaškrtnite voľbu **Povoliť**. **Port HTTPS** – ak chcete na komunikáciu medzi API a terminálom využiť protokol HTTPS zadajte číslo portu a zaškrtnite voľbu **Povoliť**. **Heslo HTTPS** – heslo k certifikátu pre https. Môžu byť súčasne povolené obidva protokoly ale nesmú byť na rovnakom porte.

**Adresár súborov** – zadajte cestu k adresáru s výmennými súbormi. Štandardne je to podadresár FILES v adresári s programom Tangram Services. **Pomalý download** – pri prenose veľkých súborov medzi Tangram services a klientom "rozseká" veľký súbor na menšie časti. Štandardne vypnuté. **Podrobný log** – táto voľba zapína vytvorenie podrobného textového súboru s komunikáciou medzi programom Tangram services a pripojeným klientom (iným programom). Zapínajte iba v prípade potreby detekcie problémov pri spojení.

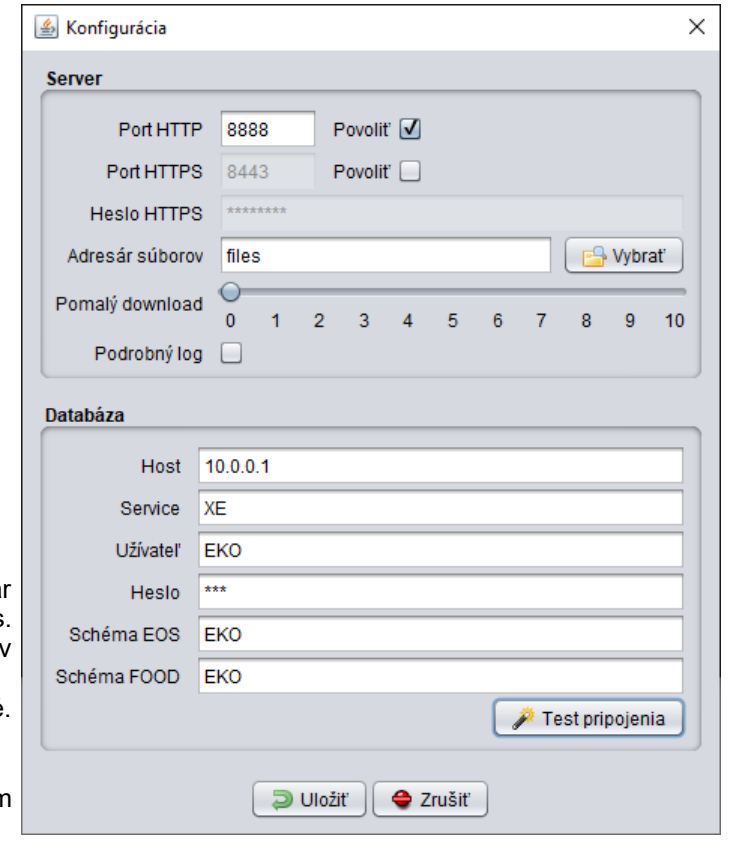

POZOR! Nezabudnite v nastaveniach siete povoliť komunikáciu na zadaných portoch

V oddieli *Databáza* zadajte údaje pre pripojenie API k centrálnej databáze Tangram.

**Host** – zadajte IP adresu počítača, na ktorom je spustená Oracle databáza.

**Service** – zadajte názov databázového servisu (SID databázy).

Obidva údaje nájdete v konfigurácii databázového klienta, v adresári s aplikáciami Tangram, štandardne ../Tangram/OracleClient/tnsnames.ora.

**Užívateľ** – zadajte prihlasovacie meno databázového používateľa, pod ktorým sa bude API pripájať do databázy. Tento používateľ musí mať nastavené dostatočné prístupové práva, aby mohol čítať a zapisovať údaje.

**Heslo** – zadajte heslo pre daného databázového používateľa.

**Schéma EOS** – zadajte názov dátovej schémy.

**Schéma Food** – zadajte tú istú schému ako pre EOS.

Po zadaní údajov potvrďte uloženie konfigurácie a ukončte konfiguračný program.

Otvorte systémový nástroj na správu služieb (Services) a nastavte vo vlastnostiach služby Tangram Services:

- zrušte možnosť Allow service to interact with desktop
- zadajte meno a heslo používateľa, pod ktorým sa bude v systéme táto služba spúšťať. Nie je to povinné ale je vhodnejšie použiť konkrétneho systémového (Windows) používateľa s dostatočnými oprávneniami ako ponechať voľbu Local system account.
- spustite službu Tangram services

Na overenie funkčnosti spustite na tom istom počítači internetový prehliadač a zadajte adresu:

pre protokol http *http://192.168.1.10:8888/tangram*

pre protokol https *https://192.168.1.10:8443/tangram*

Tieto údaje platia pre test API podľa konfigurácie na obrázku na predchádzajúcej strane. Pre vlastnú inštaláciu zadajte IP adresu vlastného počítača a čísla portov, ktoré sú nastavené v konfigurácii API. Ak je inštalácia v poriadku, v prehliadači sa zobrazí úvodná stránka Tangram Services.

### <span id="page-5-0"></span>**Vytvorenie zoznamu terminálov**

Aby mohol terminál komunikovať s rozhraním Tangram services, musí byť zadaný v zozname zariadení v databáze systému Tangram EOS.

Spustite program Tangram EOS a prihláste sa prideleným menom a heslom.

Otvorte prehliadač v menu *Systém – API - Zoznam zariadení Collector*.

Pridajte nové zariadenie kliknutím na ikonu *Pridanie riadka / [Insert]*.

**Kód (login)** – zadajte kód terminálu, ktorý potom zadáte v konfigurácii aplikácie Tangram Collector na príslušnom termináli. Používajte iba písmená a číslice, bez medzier a iných znakov.

**Názov**- zadajte popisný názov zariadenia.

 $\overline{a}$ 

**Sklad** – vyberte kód skladu, s ktorým bude terminál pracovať. Pozor, jeden terminál = jeden sklad.

**Fixný sklad** – ak zapnete túto voľbu, zobrazia sa z každého dokladu iba riadky pre vyššie zadaný sklad. Ak necháte voľbu prázdnu, zobrazia sa aj riadky z iných skladov.

**Požiadavky** – vyberte jednotlivé druhy dokladov, ktoré bude možné v tomto termináli spracovať (vyskladňovanie podľa prijatej objednávky, podľa výdajky, inventúrny doklad, prípadne univerzálny doklad a doklad pre výrobu).

**Stavy prijatých objednávok** – vyberte z číselníka požadované kódy pre jednotlivé stavy. Číselník nájdete v menu *Číselníky – Sklad – Stavy prijatých objednávok*.

**Druhy skladových dokladov** – vyberte kódy pre jednotlivé druhy externých dokladov vystavených týmto terminálom. V programe Tangram EOS v zozname externých dokladov potom rýchlejšie identifikujete jednotlivé externé doklady.

**Výberová podmienka pre tovary** – ak chcete do terminálu posielať len

obmedzený sortiment tovarov, môžete zadať výberovú podmienku.

**Cenová skupina** – vyberte cenovú skupinu, z ktorej sa budú zobrazovať v termináli ceny tovarov.

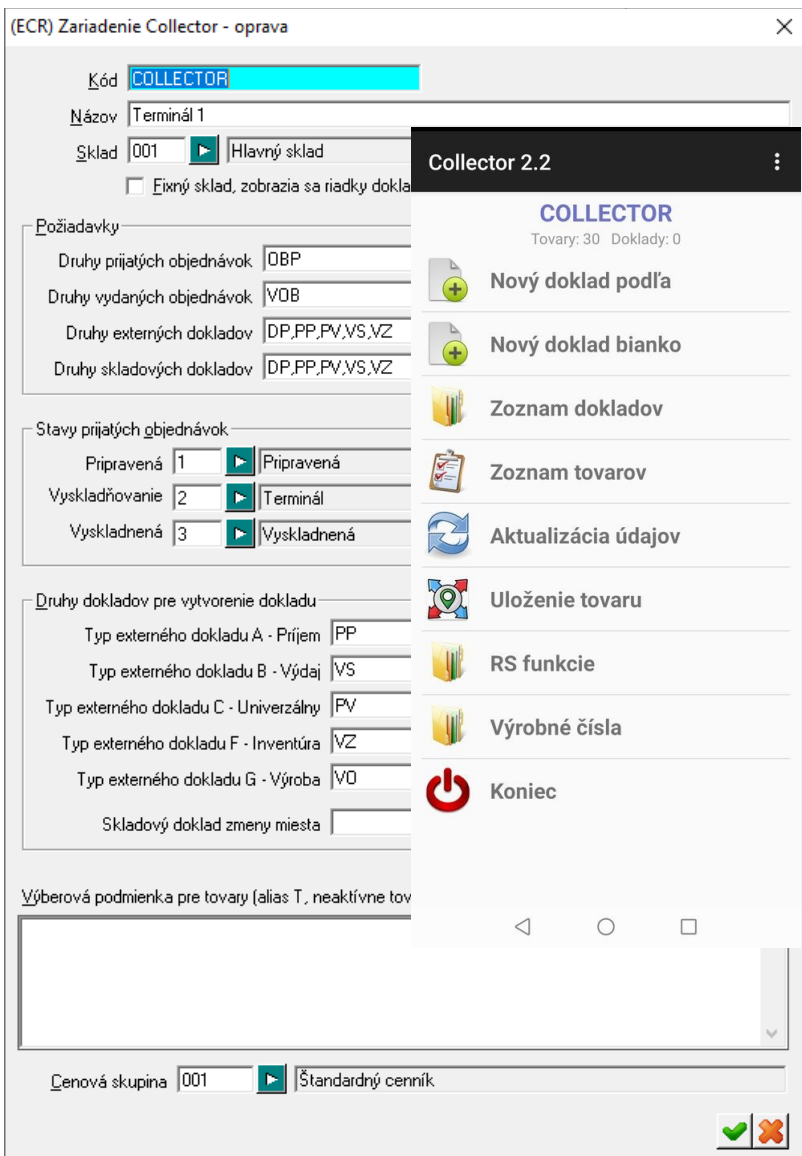

## <span id="page-6-1"></span>**Inštalácia aplikácie Tangram Collector do terminálu**

V zariadení povoľte inštaláciu aplikácií z neznámych zdrojov (*Nastavenia – Bezpečnosť – Neznáme zdroje*  povoliť inštaláciu neoficiálnych aplikácií).

Do zariadenia nahrajte súbor collector nn mm.apk (kde nn a mm označujú verziu aplikácie, napríklad collector 02 04.apk)

Spustite inštaláciu aplikácie z uvedeného súboru.

Po inštalácii sa v zozname nainštalovaných aplikácii vytvorí odkaz na spustenie aplikácie Tangram Collector.

## <span id="page-6-0"></span>**Nastavenie konfigurácie**

 $\overline{a}$ 

Spustite aplikáciu pomocou odkazu v zozname nainštalovaných aplikácií. Zobrazí sa úvodná obrazovka.

ः Kliknite na ponuku *Menu* v pravom hornom rohu obrazovky a vyberte voľbu **Nastavenie**.

**Terminál** – zadajte *Kód terminálu*, ktorý ste pre tento terminál vytvorili v zozname zariadení Collector v programe Tangram EOS.

**Host Tangram API** – zadajte IP adresu počítača, na ktorom je spustené komunikačné rozhranie Tangram Services (API).

**Port Tangram API** – zadajte komunikačný port, ktorý je nastavený v konfigurácii komunikačného rozhrania Tangram Services (API).

Po nastavení parametrov konfigurácie kliknite na tlačidlo *Uložiť*.

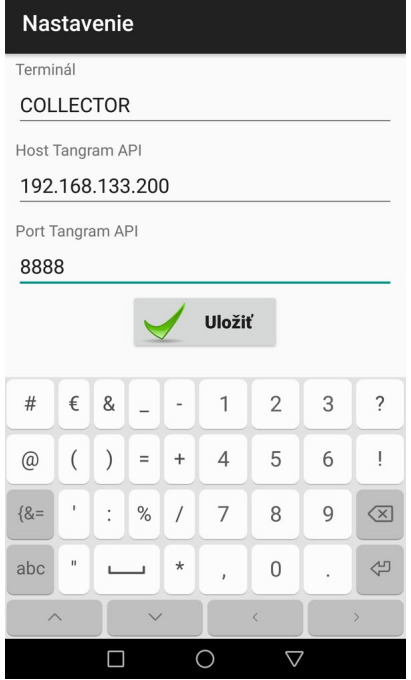

## <span id="page-7-0"></span>**Nastavenie snímača čiarových kódov**

Ak používate zariadenie vybavené snímačom čiarových (1D/2D) kódov, je potrebné nastaviť vlastností snímača pomocou jeho obslužného programu.

Štandardne je v zariadeniach Zebra so systémom Android a so snímačom kódov nainštalovaná aplikácia *Datawedge*, pomocou ktorej sa nastavujú vlastnosti snímača.

Spustite aplikáciu DATAWEDGE, vyberte prednastavený (Default) profil a v nastavení profilu a povoľte nasledujúce parametre:

- Barcode input zaškrtnite voľbu Enabled
- Intent output zaškrtnite voľbu Enabled
- Intent action napíšte "scan"
- Intent delivery vyberte voľbu Broadcast intent
- Receiver foreground flag.

 $\overline{a}$ 

Podľa verzie aplikácie Datawedge sa môžu líšiť možnosti konfigurácie, dúležité je nastaviť hore uverdené parametre a ostatné vypnúť.

Vo verzii Datawedge 8.2.60 urobte nastavenie podľa nasledujúcich obrázkov.

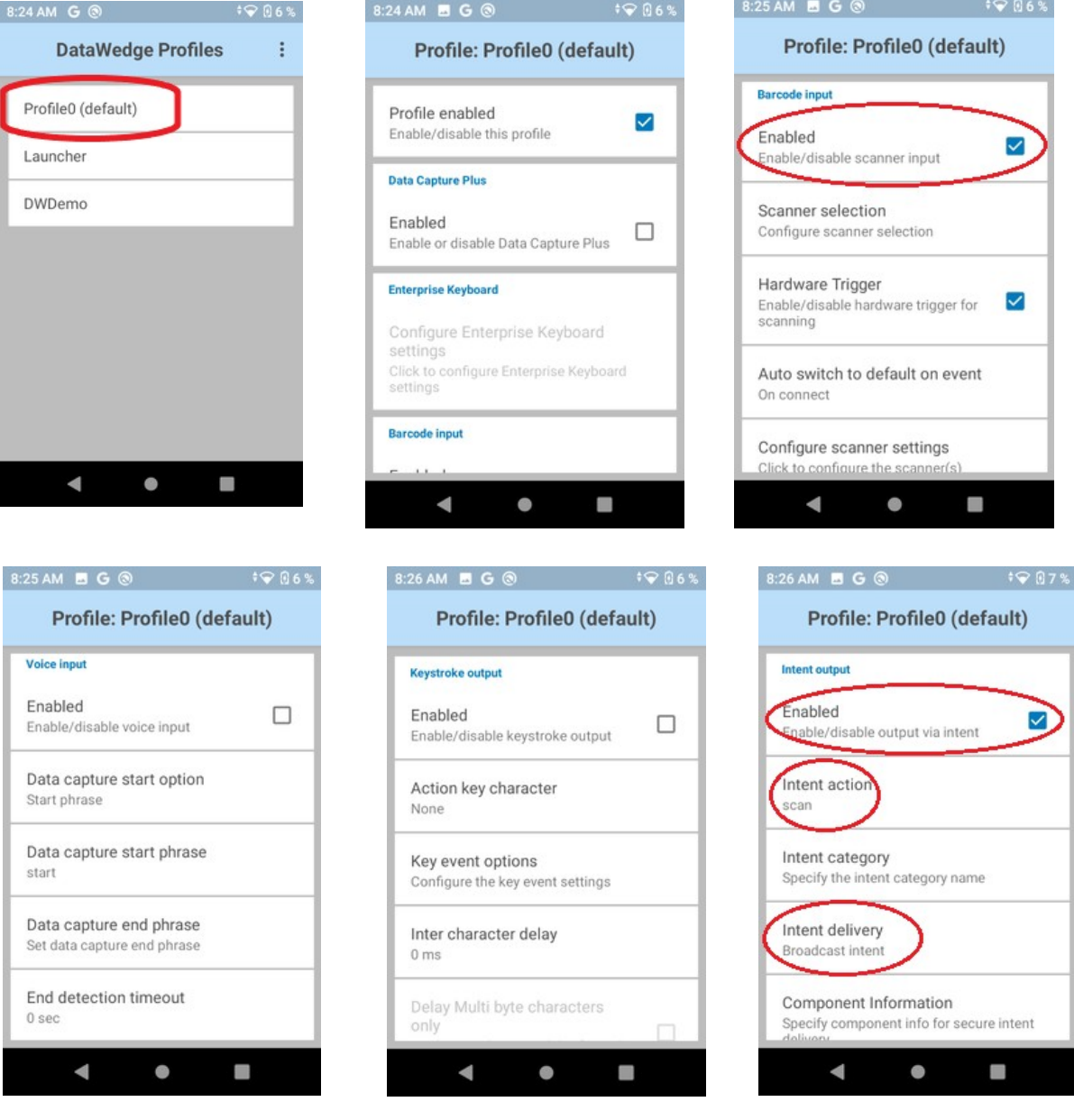

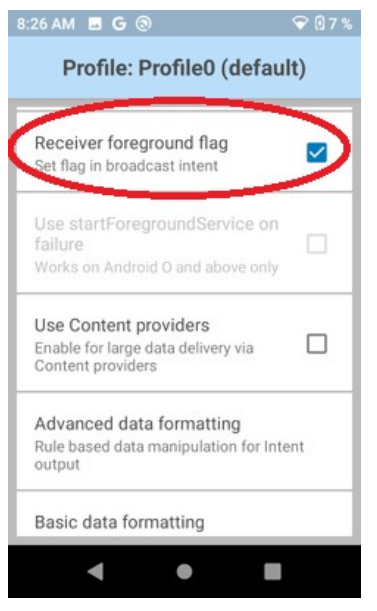

 $\overline{a}$ 

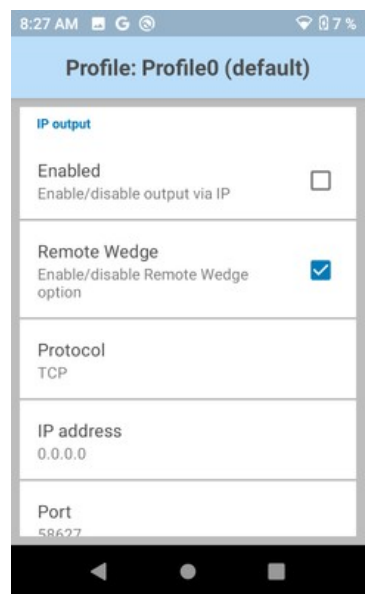

## <span id="page-9-1"></span>**Aktualizácia údajov**

 $\overline{a}$ 

Táto funkcia načíta z centrálnej databázy zoznam tovarov.

Ak má terminál možnosť pripojenia ku komunikačnému programu Tangram Services, stiahne si príslušný zoznam tovarov. Po každej zmene v cenníku tovarov (nový tovary, nové ceny, nové kódy,…) je potrebné spustiť aktualizáciu údajov.

Ak terminál nemá možnosť pripojiť sa k Tangram Services, zobrazí chybové hlásenie buď o nedostupnosti sieťového pripojenia (nie je možné pripojiť sa k wifi) alebo o vypršaní času na pripojenie (pripojený do siete ale nemôže nadviazať spojenie s Tangram Services).

### <span id="page-9-0"></span>**Zoznam tovarov**

Táto funkcia zobrazí zoznam importovaných tovarov. Ku každému tovaru je zobrazený kód, názov a cena.

Nad zoznamom je v zátvorke uvedený celkový počet importovaných tovarov.

Tlačidlom *Menu* v pravom hornom rohu môžete nastaviť

H usporiadanie zoznamu buď podľa kódu tovaru alebo podľa názvu tovaru.

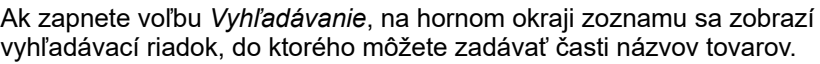

Vyhľadávanie vypnete opätovným stlačením tlačidla Menu a odznačením voľby.

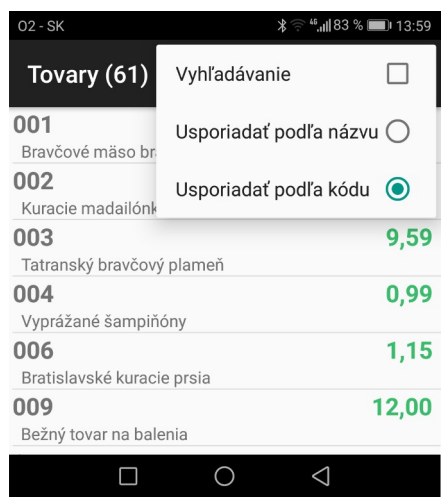

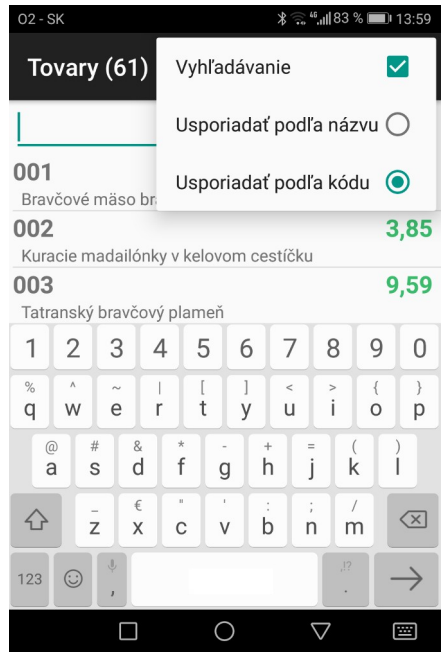

### <span id="page-10-0"></span>**Zobrazenie detailov o tovare**

Ak chcete vedieť detaily o tovare, stačí ak kliknete v zozname tovarov na riadok z požadovaným tovarom a program zobrazí okno s detailami o danom tovare.

#### POZOR!

 $\overline{a}$ 

Zobrazenie detailných údajov o tovare funguje len vtedy, ak je terminál pripojený k wifi sieti a jej prostredníctvom k centrálnej databáze. Ak terminál nemá spojenie, zobrazí chybové hlásenie (zobrazí nastavenú IP adresu a port kde sa nemôže pripojiť)..

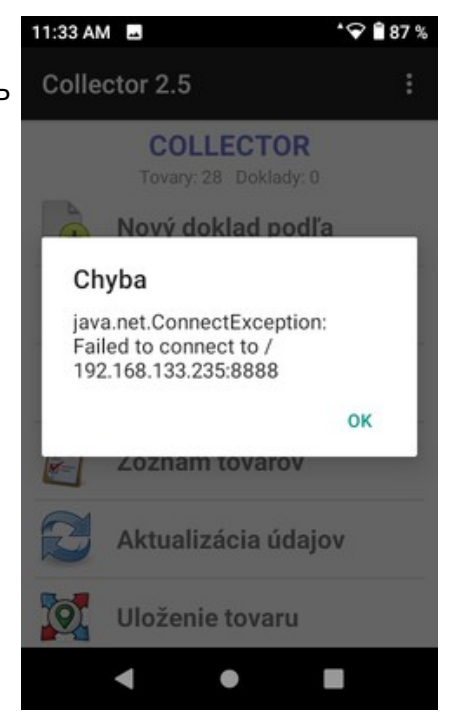

Ak je spojenie terminálu s databázou cez wifi v poriadku, po kliknutí na riadok s tovarom sa zobrazí formulár s detailami o tovare.

Zobrazujú sa všetky nasledujúce údaje, ktoré sú zadané v cenníku:

- Kód tovaru
- Názov tovaru
- Predajná cena s DPH
- Sadzbe DPH
- Stav zásob (dispozičný stav)
- Merná jednotka
- Počet kusov v malom balení
- Počet kusov vo veľkom balení
- Jednotková hmotnosť
- Jednotkový objem
- **Lokácia**
- PartNo

Ak nie je niektorý z údajov zadaný, nezobrazuje sa.

V okne s detailami je štandardne možné zobraziť údaje z cenníka tovarov a aktuálny stav zásob.

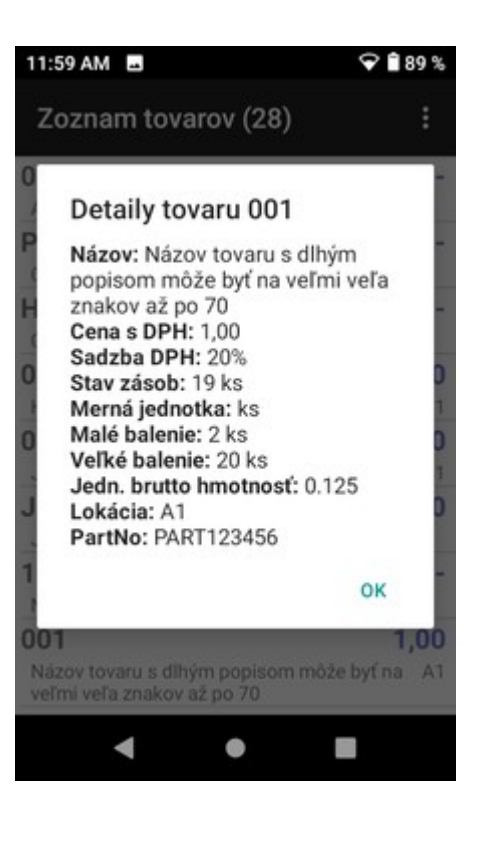

## <span id="page-11-0"></span>**Nový doklad bianko**

 $\overline{a}$ 

Pomocou tejto funkcie vytvoríte v termináli nový doklad, ktorý sa odošle do centrálnej databázy do zoznamu externých dokladov. Na počítači potom môžete z tohto externého dokladu vytvoriť skladovú príjemku, výdajku, prevodku, načítať do inventúrneho listu, vytlačiť cenové štítky prípadne inú tlačovú zostavu.

Po potvrdení funkcie vyberte typ externého dokladu.

Ak ste zvolili typ dokladu, môžete zadať textovú poznámku do ÷ hlavičky dokladu kvôli jeho ľahšej identifikácii v zozname externých dokladov v sklade. Poznámku zadáte stlačením tlačidla *Menu* a potvrdením funkcie *Hlavička dokladu*.

Ak označíte aj voľbu *Zobraziť poznámku*, bude sa zadaná poznámka zobrazovať v prvom riadku dokladu a pod ňou sa budú zobrazovať zadané tovary.

Po zadaní poznámky uložte údaje tlačidlom *Uložiť*.

Collector 1.4 **COLLECTOR** Tovary: 633 Doklady: 0 **Typ dokladu** Prijem Výdaj Univerzál Inventúra Výroba **Koniec**  $\triangleleft$  $\Box$  $\bigcirc$ Univerzál 1/17. Hlavička dokladu

Nový záznam Odoslať doklad Zmazať doklad Zobraziť poznámku

Hlavička dokladu Dátum dokladu 17.12.2019 Číslo dokladu  $\mathbf{1}$ Typ dokladu Univerzál Poznámka kontrola cien **Uložiť**  $\circ$  $\triangle$  $\Box$ 

Ak ste zapli voľbu *Zobraziť poznámku*, text poznámky sa zobrazí v záhlaví dokladu.

## Univerzál 1/17.12.2019 (0)

÷

kontrola cien

Teraz môžete začať snímať kódy tovarov.

Po zosnímaní čiarového kódu sa zobrazí formulár na zadanie množstva tovaru.

Ak má tovar v cenníku zadané aj balenia, zobrazia sa aj tlačidlá na zadanie počtu balení.

Program automaticky ponúka *množstvo* 1. Ak chcete zadať iné množstvo, stačí ho rovno prepísať.

Ak chcete k tovaru zadať poznámku, môžete ju napísať do položky *Poznámka*.

Ak ste zadali potrebné údaje, potvrďte ich tlačidlom *Uložiť*

Takto pokračujte v zadávaní tovarov.

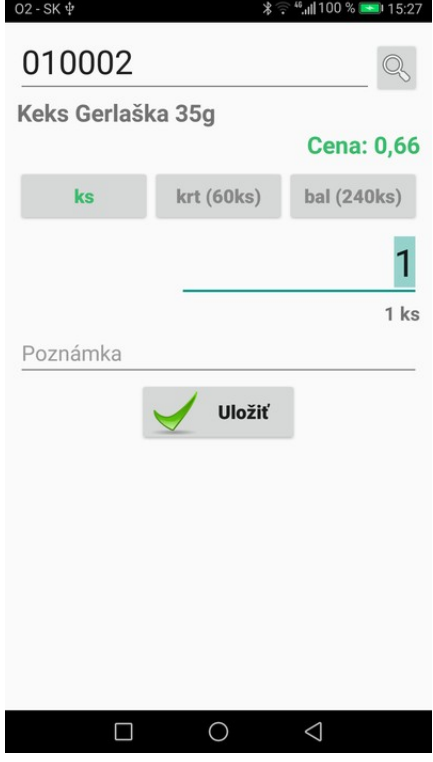

Ak má tovar poškodený čiarový kód alebo mu chýba, môžete tovar zadať do dokladu ručne.

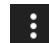

 $\overline{a}$ 

Stlačte tlačidlo *Menu* a zvoľte funkciu *Nový záznam*.

Zadajte kód tovaru alebo vyhľadajte tovar podľa názvu pomocou tlačidla *Hľadať*.

Zadajte požadované množstvo tovaru a potvrďte tlačidlom *Uložiť*

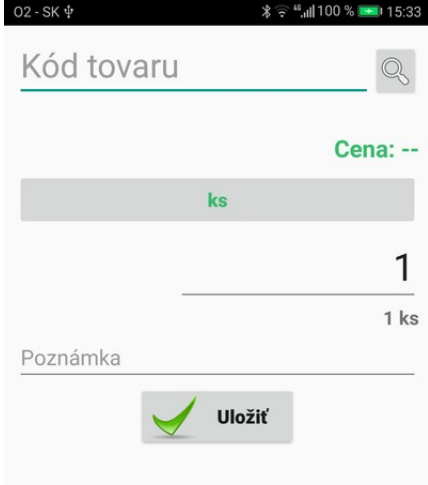

Takto postupne zadajte do nového bianko dokladu všetky požadované tovary.

Po zadaní všetkých tovarov stlačte tlačidlo *Menu* a zvoľte funkciu *Odoslať doklad*.

 $\overline{a}$ 

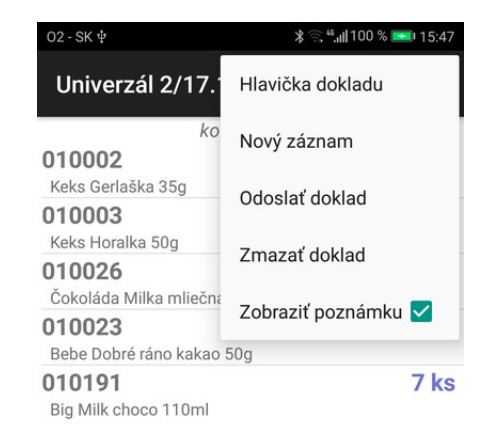

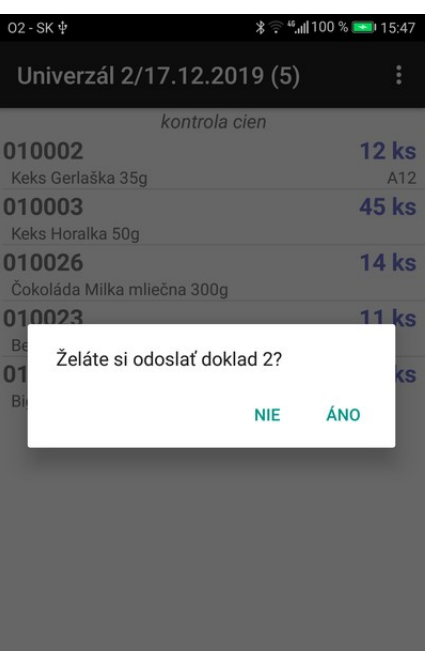

 $\bigcirc$ 

 $\triangle$ 

 $\Box$ 

Touto funkciou odošlete zadané údaje do centrálnej databázy programu Tangram.

Potvrďte odoslanie dokladu alebo ho zrušte ak ste funkciu spustili omylom.

Program odošle doklad do databázy Tangram EOS medzi externé doklady. Externý doklad potom môžete v programe použiť napríklad na vytvorenie skladového dokladu, na generovanie tlačovej zostavy, inventúrny zoznam a pod.

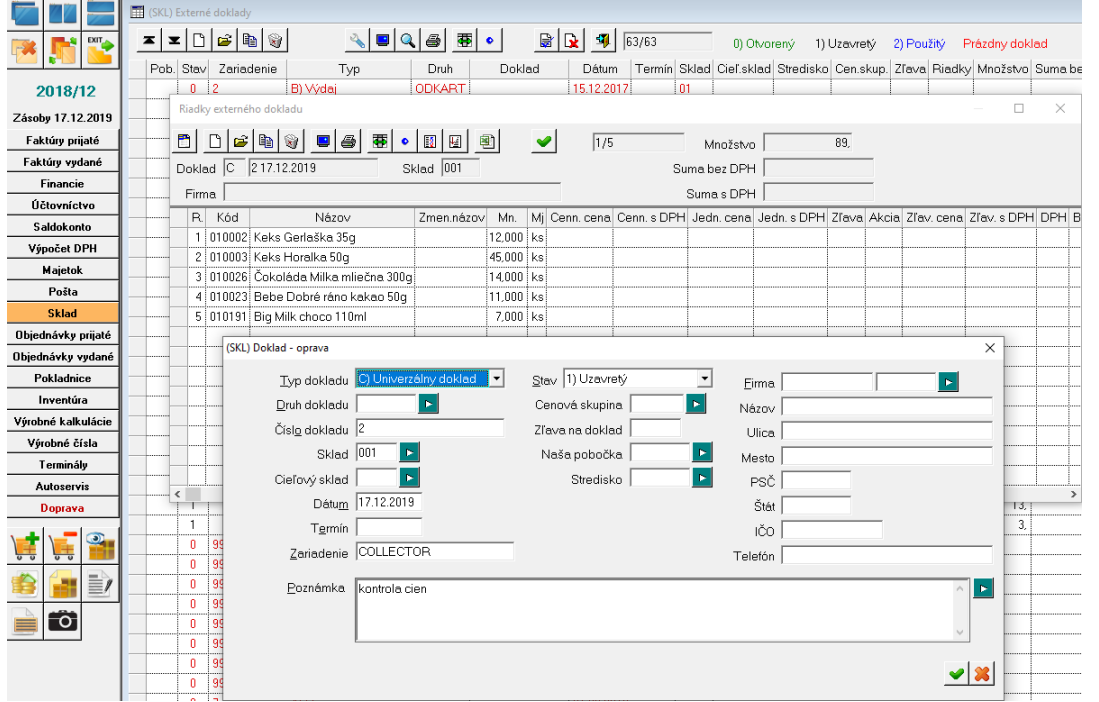

### <span id="page-14-0"></span>**Inventúra**

Ak chcete vykonať v sklade inventúru pomocou terminálu a aplikácie Collector, urobíte tak prostredníctvom funkcie na vystavenie bianko dokladu. Postupujte takto:

#### **Terminál**

 $\overline{a}$ 

- Na termináli zvoľte funkciu *Nový doklad bianko*, cez menu zadajte do hlavičky dokladu *Poznámku*, napríklad *Inventúra cigariet v sklade 001* a hlavičku uložte.
- Nasnímajte *čiarový kód* tovaru, prepíšte **počet kusov** na zistenú hodnotu a potvrďte tlačidlom *Uložiť*
- Nasnímajte ďalší tovar, zadajte počet kusov a potvrďte.
- Ak tovar nemá čiarový kód alebo má poškodený čiarový kód, vyhľadajte tovar v zozname manuálne a zadajte počet kusov.
- Ak vediete riadený sklad a sledujete aj doplnkové údaje (dátum výroby, spotreby, šarža, miesto), zosnímajte alebo zadajte aj doplnkové údaje k tovaru.
- Po kontrole a zadaní množstva všetkých tovarov kliknite na tlačidlo menu (tri bodky vpravo hore) a zvoľte funkciu *Exportovať doklad*.

#### **Počítač**

- Na počítači spustite program Tangram EOS a otvorte inventúru. Podrobný popis postupu pri príprave, vykonaní a vyhodnotení inventúry je v príručke Tangram EOS- Sklad.
- V menu *Inventúry Inventúrne listy* otvorte inventúrne listy pre požadovanú inventúru.
- Kliknite na ikonu *Načítanie dokladov z externých dokladov/ [F11]* a vyberte zo zoznamu dokladov požadovaný externý doklad, v ktorom sú údaje z inventúry.

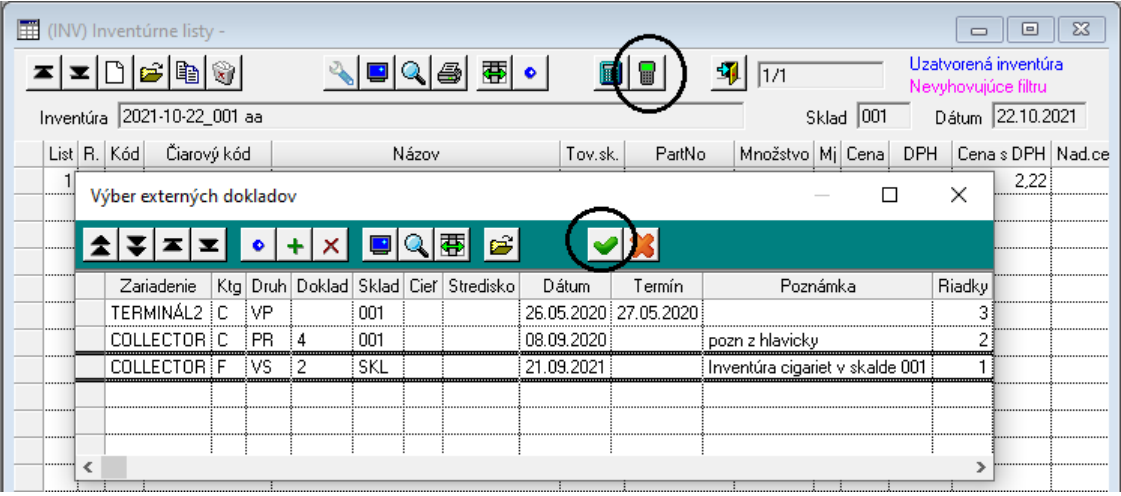

Načítané údaje môžete v prípade potreby v riadkoch inventúrnych listov manuálne upraviť.

- Pokračujte vyhodnotením inventúry výpočtom inventúrnych rozdielov v menu *Inventúra Inventúrne rozdiely účtovné* kliknite na ikonu *Výpočet inventúrnych rozdielov / [F8]*.
- Ak sú inventúrne rozdiely v poriadku, vytvorte inventúrny doklad v menu *Inventúra Odpis inventúrnych rozdielov účtovné*.
- Ak sú inventúrne rozdiely vysoké, skontrolujte údaje o zistenom množstve u tovarov s najvyššími rozdielmi, v prípade potreby opravte zistené množstvo priamo v inventúrnych listoch a znova vypočítajte inventúrne rozdiely.

### <span id="page-15-1"></span>**Kontrola cenoviek**

 $\overline{a}$ 

Ak chcete vykonať na predajni kontrolu aktuálnych predajných cien, postupujte takto:

- Na termináli zvoľte funkciu *Nový doklad bianko*, typ Univerzál, cez menu zadajte do hlavičky dokladu *Poznámku*, napríklad *Kontrola cien* a hlavičku uložte.
- Nasnímajte *čiarový kód* tovaru a porovnajte zobrazenú predajnú cenu s cenou na cenovke.
- Ak sú ceny rovnaké, stlačte tlačidlo *Späť* a nasnímajte ďalší tovar.
- Ak sú ceny rôzne, potvrďte uloženie riadka dokladu tlačidlom *Uložiť* a nasnímajte ďalší tovar.
- Po kontrole všetkých cenoviek stlačte v zadanom doklade tlačidlo *Menu* a zvoľte funkciu *Exportovať doklad*.
- Spustite na počítači program Tangram, modul *Sklad*, vyberte tlačovú zostavu pre cenové štítky a výberovej podmienke načítajte externý doklad. Vytlačte nové cenovky.

## <span id="page-15-0"></span>**Zoznam dokladov**

Táto funkcia zobrazí doklady, ktoré boli vytvorené na termináli. Kliknutím na tlačidlo *Menu* otvoríte možnosti pre zobrazenie zoznamu.

Štandardné nastavenie odporúčame ponechať na voľbe *Zobraziť len neodoslané*.

Zeleným písmom sa zobrazuje **číslo dokladu / dátum vystavenia**. V druhom riadku je typ dokladu a v treťom riadku je poznámka z hlavičky dokladu. Na pravej strane sa zobrazuje počet riadkov (tovarov) v doklade a stav odoslania dokladu.

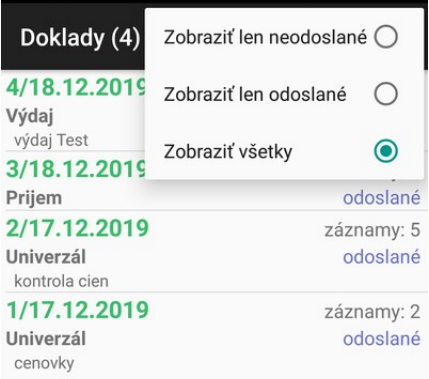

Pri voľbe *Zobraziť všetky* sú doklady, ktoré ste už odoslali do systému Tangram EOS označené modrým popisom "odoslané".

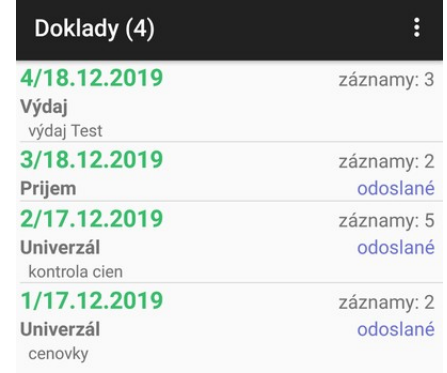

V tomto zozname môžete doklady nielen prezerať ale aj opravovať a mazať.

Oprava dokladu však má zmysel len pre doklady, ktoré ešte neboli exportované do centrálnej databázy.

Ak už bol doklad exportovaný z terminálu do centrálnej databázy, oprava dokladu nie je možná.

### <span id="page-16-0"></span>**Oprava množstva tovaru v neodoslanom doklade**

Ak chcete zmeniť zadané množstvo bianko tovaru v doklade, ktorý ste zadali do terminálu ale ešte ste ho neodoslali do databázy, postupujte takto.

• Potvrďte funkciu *Zoznam dokladov*.

 $\overline{a}$ 

- Vyhľadajte požadovaný doklad a kliknite na riadok s dokladom. Zobrazia riadky dokladu (jednotlivé tovary).
- Vyhľadajte požadovaný tovar a kliknite na riadok s týmto tovarom.
- *Prepíšte množstvo* na požadovanú hodnotu a potvrďte tlačidlom *Uložiť*.

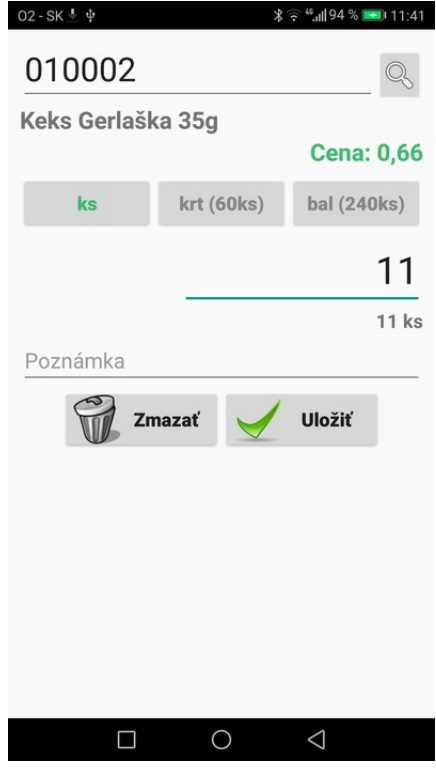

### <span id="page-16-1"></span>**Zmazanie tovaru z neodoslaného dokladu**

Ak chcete z dokladu, ktorý ste ešte neexportovali do databázy Tangram EOS zmazať niektorý zo zadaných tovarov, postupujte takto. V dokladoch, ktoré už boli exportované, nie je možné robiť zmeny.

- Potvrďte funkciu *Zoznam dokladov*.
- Vyhľadajte požadovaný doklad a kliknite na riadok s dokladom. Zobrazia riadky dokladu (jednotlivé tovary).
- Vyhľadajte požadovaný tovar a kliknite na riadok s týmto tovarom.
- Stlačte tlačidlo *Zmazať* a potvrďte zmazanie tlačidlom *Áno*.

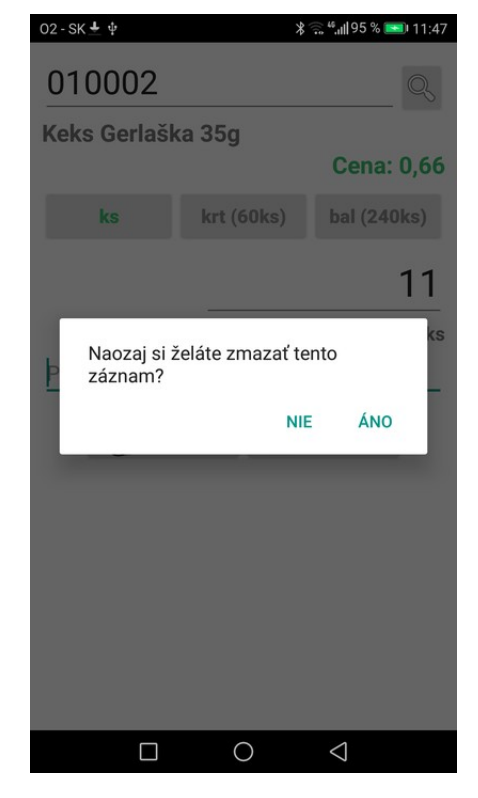

### <span id="page-17-0"></span>**Zmazanie celého dokladu**

 $\overline{a}$ 

Ak chcete zmazať niektorý z dokladov, ktoré ste zadali do terminálu postupujte takto.

- Potvrďte funkciu *Zoznam dokladov*.
- Vyhľadajte požadovaný doklad a kliknite na riadok s dokladom. Zobrazia riadky dokladu (jednotlivé tovary).
- Stlačte tlačidlo *Menu* a zvoľte funkciu *Zmazať doklad*.

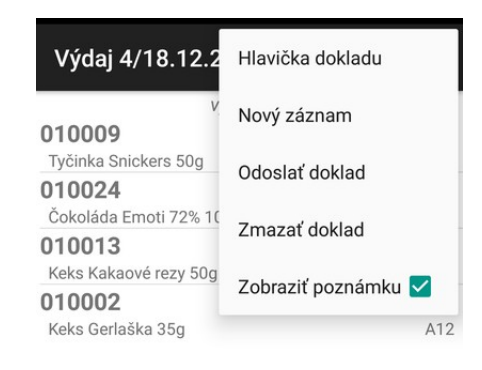

• Ak ste zvolili doklad, ktorý ešte nebol odoslaný do databázy Tangram EOS, program vás na to upozorní.

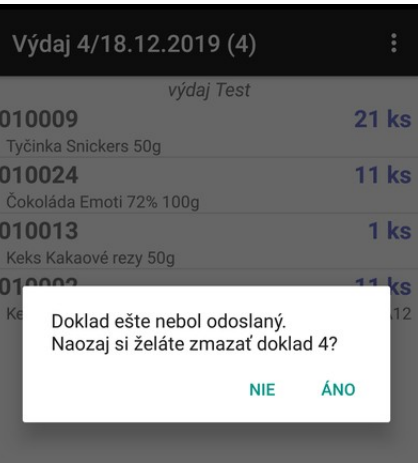

• Potvrďte zmazanie dokladu tlačidlom *Áno*.

### <span id="page-18-1"></span>**Nový doklad podľa**

Táto funkcia umožní pracovať na termináli s dokladom vystaveným v programe Tangram na počítači.

Umožní načítať doklad z :

 $\overline{a}$ 

- Objednávky prijaté pripraviť výdaj tovaru podľa prijatej objednávky
- Objednávky vydané pripraviť príjem tovaru podľa vydanej objednávky
- Externé doklady pripraviť príjem / výdaj tovaru podľa externého dokladu

Po potvrdení funkcie sa zobrazí formulár, v ktorom vyberiete druh dokladu, podľa ktorého budete pripravovať tovar.

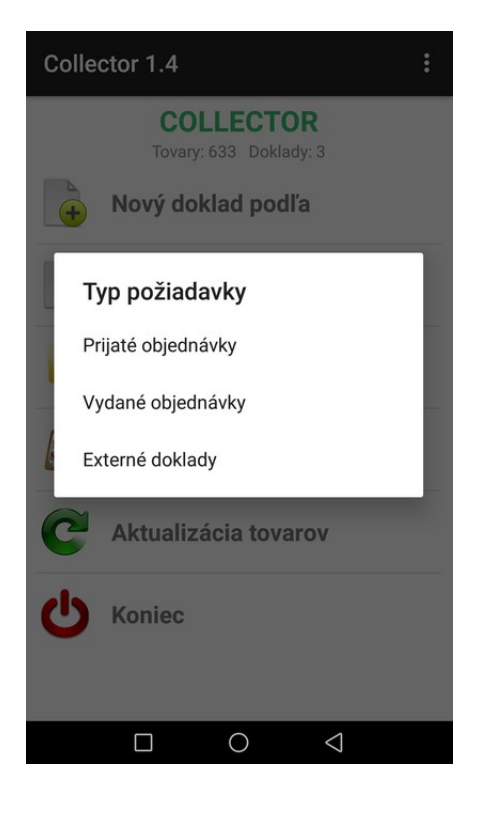

### <span id="page-18-0"></span>**Nový doklad podľa prijatej objednávky – vyskladnenie tovaru**

#### Potvrďte funkciu *Nový doklad* podľa a zvoľte P*rijaté objednávky*.

Terminál načíta zo servera zoznam prijatých objednávok a ponúkne ich na výber. Zobrazia sa len objednávky, ktoré majú v hlavičke v položke Stav hodnotu *1 – Pripravená*.

Každá objednávka je zobrazená v dvoch riadkoch: V prvom riadku je **dátum vystavenia, druh a číslo objednávky.** V druhom riadku je kód a názov odberateľa.

Kliknite na riadok s požadovanou objednávkou.

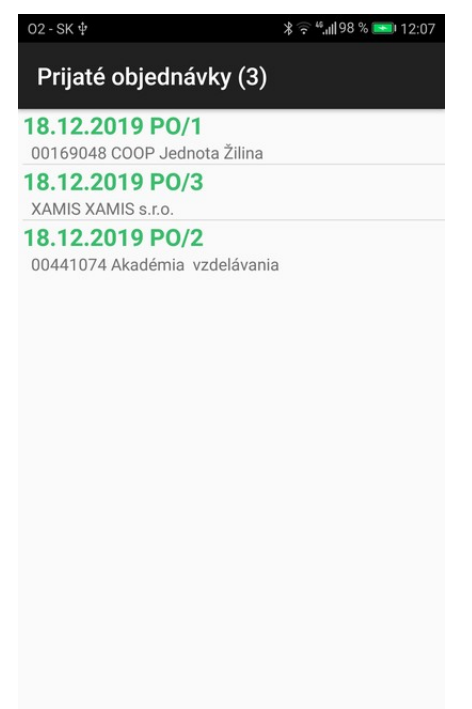

 $\bigcirc$ 

 $\Box$ 

 $\triangleleft$ 

Zobrazí sa rozpis tovarov zo zvolenej objednávky.

Kliknutím na ikonu *Menu* môžete zmeniť nastavenie zobrazovania  $\vdots$ zoznamu tovarov.

*Zobraziť aj uzatvorené* – zobrazujú sa všetky riadky objednávky, aj tie, podľa ktorých ste už pripravili tovar. Ak necháte túto položku prázdnu, budú sa v zozname tovarov

zobrazovať len tie, ktoré ste ešte nevydali. Tak budú riadky v zozname postupne ubúdať.

*Zobraziť poznámku* – zobrazuje poznámku z hlavičky dokladu na hornom okraji zoznamu tovarov.

*Usporiadať podľa kľúča –* zoznam tovarov v objednávke bude usporiadaný podľa kľúča zadaného v definícii profilu. Kľúčom môže byť ľubovoľná položka z cenníkovej karty tovaru. Ak máte v niektorej položke zadné statické skladové miesto, môže byť v profile použitá ako kľúč a tovary budú zoradené podľa miesta v sklade.

*Usporiadať podľa riadku požiadavky* – zoznam tovarov bude zobrazený presne v takom poradí ako sú tovary zadané v objednávke.

*Usporiadať podľa kódu* – zoznam tovarov bude usporiadaný podľa kódu tovaru.

Ku každému tovaru v doklade je zobrazený

• kód

 $\overline{a}$ 

- tovarová skupina
- názov
- **požadované množstvo**
- **vami zadané množstvo**
- **zostatok nedodané**

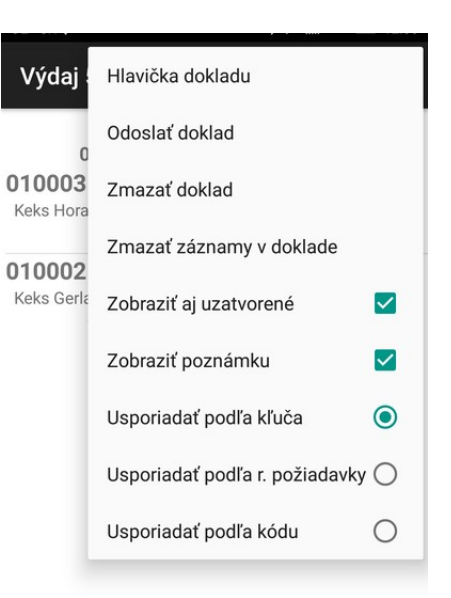

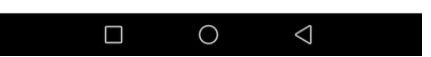

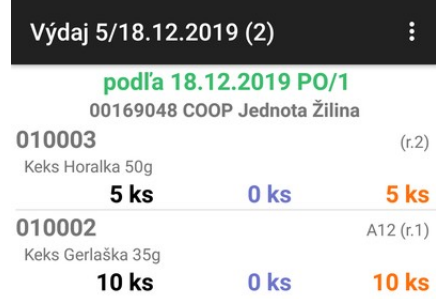

Zosnímajte čiarový kód tovaru.

Program zobrazí údaje o tovare a čaká na zadanie vydaného množstva.

Program ponúkne množstvo z objednávky. Ak ste vydali iné množstvo, údaj prepíšte a potvrďte tlačidlom *Uložiť*.

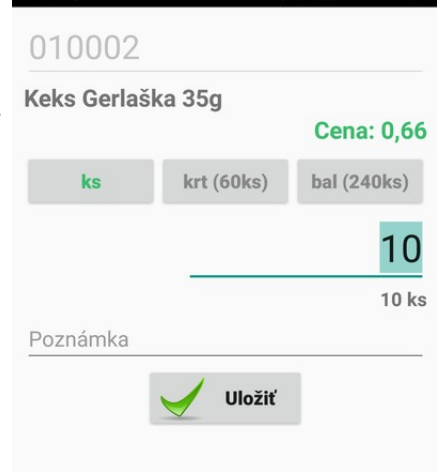

**a)** Ak ste v *Menu* nastavili voľbu *Zobrazovať aj uzatvorené*, riadok s tovarom, ku ktorému ste zadali množstvo sa zobrazí v zozname.

 $\overline{a}$ 

Ak ste vydali celé požadované množstvo (na obrázku tovar 010002 v množstve 10 kusov), zostatok je nulový zapísaný zelenou farbou.

Ak ste nevydali celé požadované množstvo, zostatok je zapísaný oranžovou farbou.

**b)** Ak ste v *Menu* nechali voľbu *Zobrazovať aj uzatvorené* prázdnu, riadok s tovarom, ku ktorému ste zadali celé požadované množstvo zmizne zo zoznamu.

Riadky s tovarom, ku ktorým ste nevydali celé požadované množstvo zostávajú v zozname s uvedeným zostatkom.

- Zosnímajte čiarový kód ďalšieho tovaru a zadajte množstvo
- Takto postupne zadajte množstvo ku všetkým tovarom v doklade.

Ak má niektorý z tovarov nečitateľný čiarový kód, môžete zadať množstvo ručne.

Kliknite na riadok s tovarom. Program zobrazí menu s dostupnými voľbami.

Zvoľte voľbu *Vložiť záznam ručne*.

Program zobrazí údaje o zvolenom tovare rovnako, ako keby ste zosnímali čiarový kód tovaru a čaká na zadanie množstva tovaru.

Zadajte množstvo priamo z klávesnice terminálu alebo kliknite na číslo a zadajte množstvo na displeji terminálu a potvrďte tlačidlom *Uložiť*.

#### Výdaj 5/18.12.2019 (2)

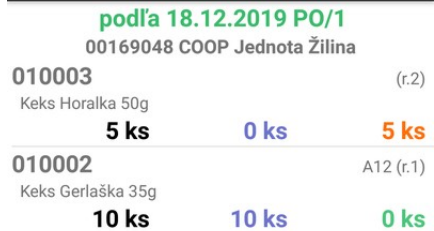

ŧ

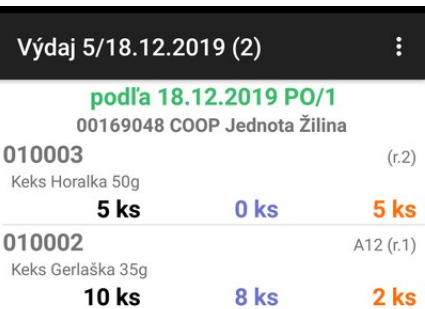

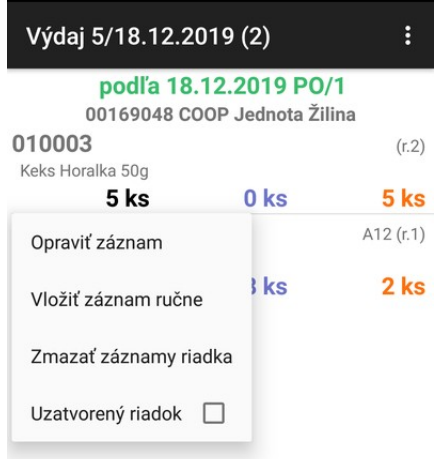

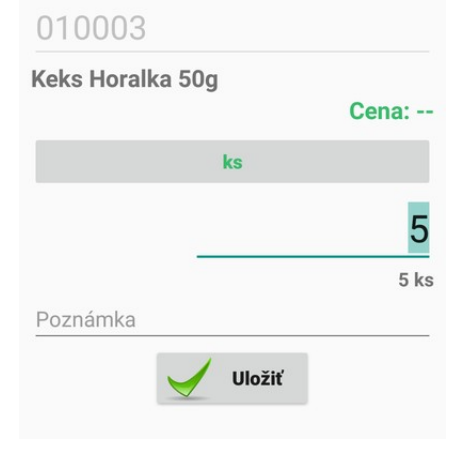

Ostatné voľby pri kliknutí na riadok s tovarom:

*Opraviť záznam* – ak ste už k tovaru zadali množstvo alebo poznámku a chcete ich opraviť *Zmazať záznamy riadka* – ak ste už k tovaru zadali množstvo alebo poznámku a chcete ich vymazať *Uzatvorený riadok* – ručné označenie tovaru za vybavený bez zadania množstva. Môžete využiť napríklad v prípade, že daný tovar už nie je v distribúcii a viete, že nebude dodaný.

Ak ste zadali celé požadované množstvo ku všetkým tovarom v doklade

- ak nemáte zapnutú voľbu *Zobrazovať aj uzatvorené* zostane zoznam tovarov prázdny, alebo
- ak máte zapnutú voľbu *Zobrazovať aj uzatvorené* je zoznam tovarov kompletný a zostatky sú nulové, zobrazené zelenou farbou.
- Stlačte tlačidlo *Menu* a vyberte voľbu *Odoslať doklad*. Týmto odošlete údaje o výdaji tovaru podľa zvolenej objednávky na ďalšie spracovanie do centrálnej databázy.

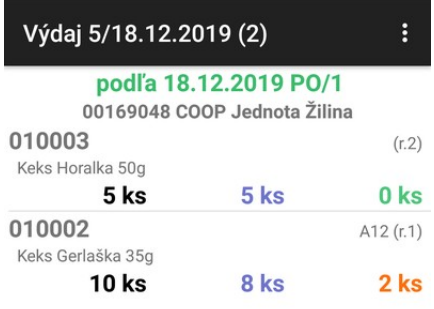

V programe Tangram EOS sa údaje o výdaji tovaru cez terminál zapíšu priamo do konkrétnej objednávky. Ak otvoríte formulár prijatej objednávky, v stĺpci s názvom *Terminál* sú zobrazené údaje, ktoré ste zadali cez terminál.

#### **POZOR!**

 $\overline{a}$ 

Ak používate terminály a aplikáciou Tangram Collector na výdaj tovaru podľa objednávky, nezabudnite v nastavení programu v menu *Systém – Konfigurácia – Konfigurácia programu –* záložka *Ostatné* zapnúť položku *Povolené vyskladňovanie cez terminály*. Bez tohto nastavenia sa v prijatých objednávkach nebude zobrazovať stĺpec Terminál.

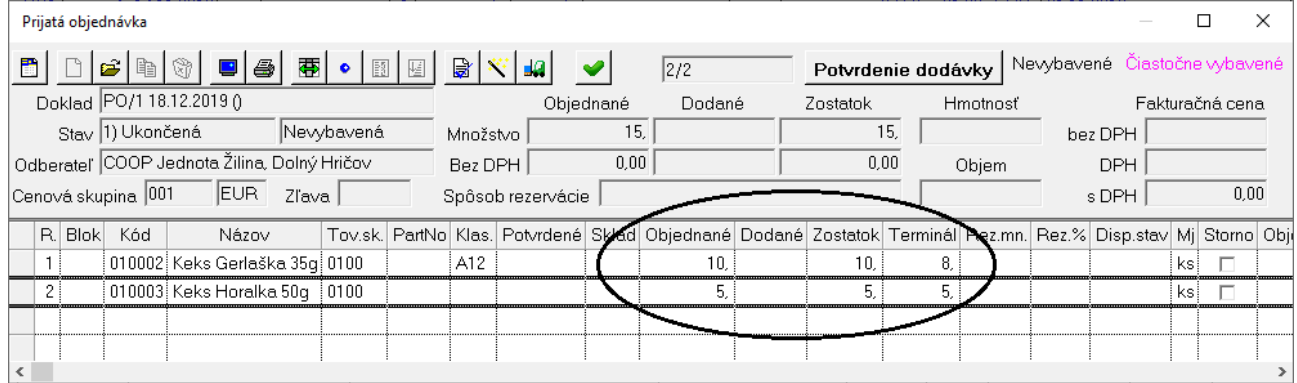

Vo formulári prijatej objednávky môžete ešte ručne upraviť údaje o množstve pomocou ikony *Prehľad výdaja cez terminály / [Z]*. Opravu využijete v prípade, že údaje o množstve tovaru boli zadané nesprávne

a doklad bol exportovaný z terminálu do centrálnej databázy s nesprávnymi údajmi.

Pri vystavení dodacieho listu podľa objednávky potom zvolíte, či chcete vygenerovať dodací list na množstvo vyskladnené cez terminál alebo inú možnosť (objednané, rezervované, zostatok).

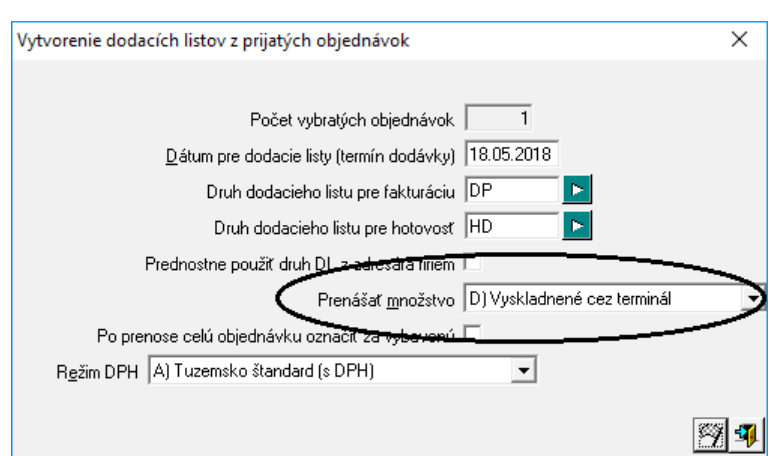

### <span id="page-22-0"></span>**Nový doklad podľa vydanej objednávky – príjem tovaru**

Táto funkcia umožní pripraviť údaje o príjme tovaru podľa vydanej objednávky. Využijete ju vtedy, ak vám dodávateľ zasiela ku každej objednávke samostatnú dodávku tovaru a vy viete pri príjme tovaru presne určiť objednávku, na základe ktorej bol tovar zaslaný.

Potvrďte funkciu *Nový doklad* podľa a zvoľte *Objednávky vydané*.

Terminál načíta zo servera zoznam vydaných objednávok a ponúkne ich na výber. Zobrazuje sa **dátum vystavenia, druh a číslo objednávky** a kód a názov dodávateľa.

Kliknite na riadok s požadovanou objednávkou.

#### Vydané objednávky (3)

WELA WELA-PORCELÁN s.r.o. 18.12.2019 OVSB/3 00633194 Sezam s r o 18.12.2019 OVSB/2 00685313 PEREX, a. s.

Otvorí sa zoznam tovarov z danej objednávky.

 $\overline{a}$ 

Kliknutím na tlačidlo *Menu* môžete nastaviť zobrazovanie zoznamu tovarov z objednávky rovnako, ako pri prijatých objednávkach (predchádzajúca kapitola).

#### Prijem 7/18.12.2019 (4) ÷ podľa 18.12.2019 OVSB/2 00685313 PEREX, a. s. 010001  $(r.2)$ Keks Gimi 20g **60 ks**  $0<sub>ks</sub>$ **60 ks** 010003  $(r<sub>3</sub>)$

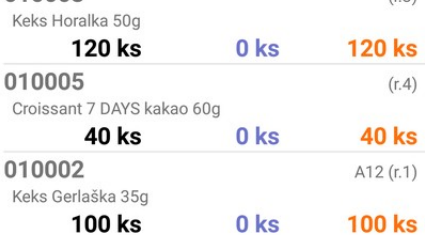

Zosnímajte čiarový kód tovaru alebo kliknite na riadok s tovarom a zvoľte voľbu *Vložiť záznam ručne*.

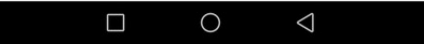

Program zobrazí údaje o tovare a čaká na zadanie / potvrdenie množstva tovaru.

Ak má terminál hw klávesnicu :

 $\overline{a}$ 

- ak je množstvo tovaru rovnaké ako v objednávke stlačte na potvrdenie množstva kláves Enter/OK
- ak je množstvo tovaru iné ako v objednávke zadajte zistené množstvo a potvrďte

Ak terminál nemá hw klávesnicu kliknite na množstvo a :

- ak je množstvo tovaru rovnaké ako v objednávke stlačte na potvrdenie množstva kláves Enter/OK
- ak je množstvo tovaru iné ako v objednávke zadajte zistené množstvo a potvrďte

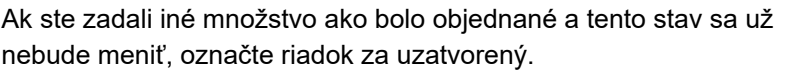

Kliknite na riadok a zapnite voľbu *Uzatvorený riadok*.

To znamená, že aj keď bolo zadané iné množstvo ako bolo v požiadavke, tento stav sa už nebude meniť. V uzatvorenom riadku bude zostatok (nedodané množstvo) zobrazené oranžovou farbou a preškrtnuté.

• Postupne zadajte ku všetkým tovarom z objednávky zistené množstvo.

Ak ste zadali požadované množstvá ku všetkým tovarom v doklade

- ak nemáte zapnutú voľbu *Zobrazovať aj uzatvorené* zostane zoznam tovarov prázdny, alebo
- ak máte zapnutú voľbu *Zobrazovať aj uzatvorené* je zoznam tovarov kompletný a zostatky sú nulové, zobrazené zelenou farbou.
- Stlačte tlačidlo *Menu* a vyberte voľbu *Exportovať doklad*. Týmto odošlete údaje o výdaji tovaru podľa zvolenej objednávky na ďalšie spracovanie do centrálnej databázy.

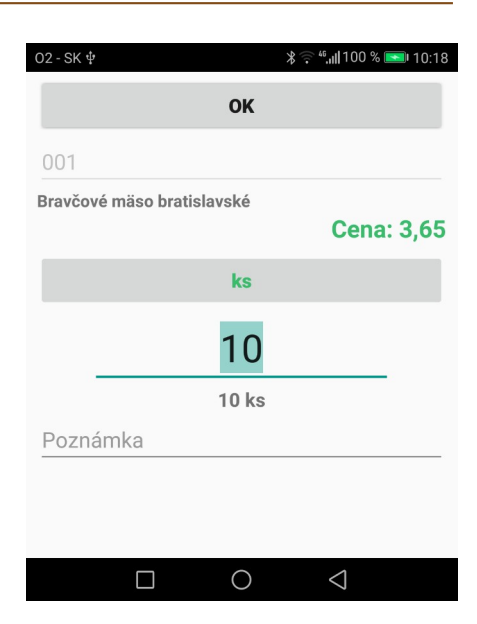

### Prijem 7/18.12.2019 (4)

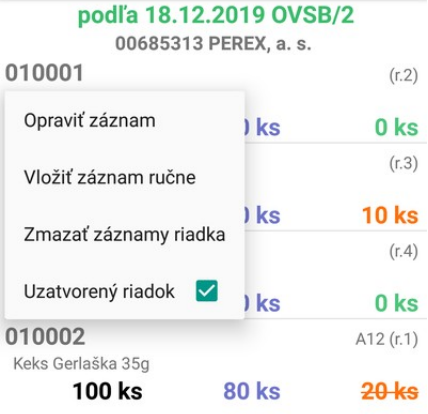

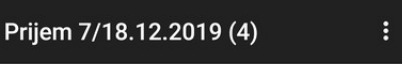

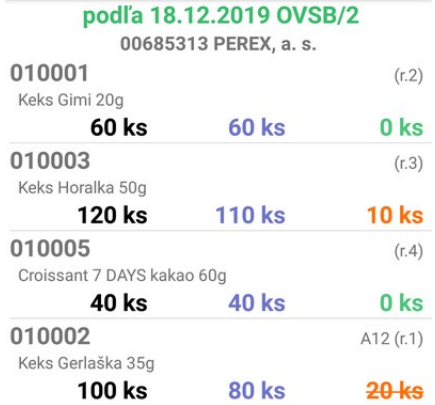

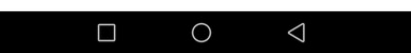

### <span id="page-24-0"></span>**Nový doklad podľa externého dokladu**

Táto funkcia umožní pripraviť tovar na základe externého dokladu vystaveného v programe Tangram alebo importovaného z iného programu do tabuľky externých dokladov v Tangrame.

Postup je rovnaký ako v predchádzajúcich prípadoch:

- potvrdíte funkciu Novy doklad podľa
- zvolíte Externé doklady

 $\overline{a}$ 

- vyberiete doklad (riadok) zo zobrazeného zoznamu externých dokladov
- zvolíte Typ dokladu, ktorý vznikne po zadní množstiev
- snímate čiarové kódy a zadávate množstvo
- odošlete doklad do databázy
- v databáze vznikne nový externý doklad zvoleného typu, ktorý môžete použiť na vystavenie iného skladového dokladu.

## <span id="page-25-0"></span>**Lokácia – statické miesto uloženia**

Od verzie v.1.7 umožňuje aplikácia kontrolovať miesto uloženia tovaru - lokáciu. Jedná sa o statické miesto uloženia tj. tovar je uložený na jednom alebo viacerých miestach ale vždy na rovnakých. Pri práci s lokáciami musí mať terminál online spojenie s databázou Tangram EOS.

Informácia o lokácii tovaru je zadaná v cenníku tovarov a služieb v systéme *Tangram EOS – Sklad* v položke *Lokácia*.

V programe Tangram EOS v menu *Číselníky – Sklad – Lokácie* vytvorte zoznam umiestnení tovarov.

Číselník poskytuje možnosť tlačiť štítky na označenie lokácie s 1D alebo 2D kódom.

 $\overline{a}$ 

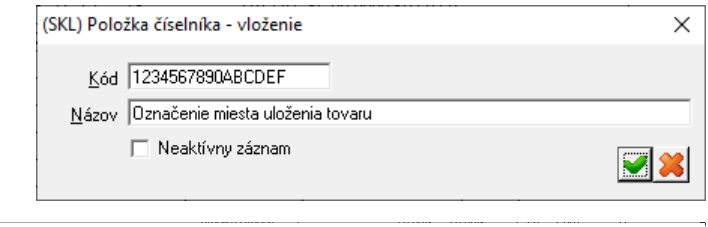

V cenníkovej karte tovaru zadajte jeho umiestnenie príslušným kódom v položke *Lokácia*.

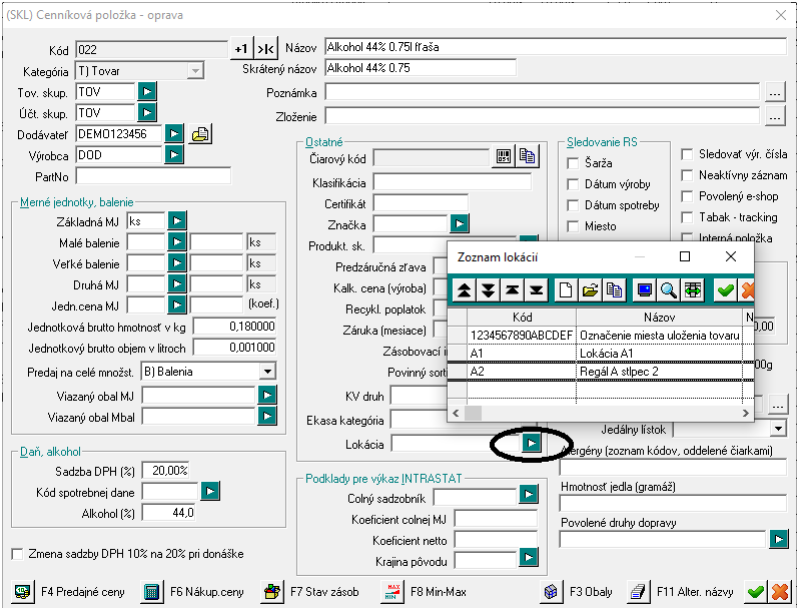

Používateľ môže informáciu o mieste uloženia zobraziť na dvoch miestach v aplikácii Collector :

- v detailoch o tovare v menu *Prezeranie tovarov*
- pri spustení funkcie *Uloženie tovaru*

Lokáciu je nutné zosnímať zo štítku s 1D/2D kódom, nie je možné zadať ju manuálne. Každá lokácia musí byť označená príslušným štítkom. Štítky môžete tlačiť priamo z číselníka lokácií.

#### **POZOR! V čiarovom kóde na štítku označujúcom lokáciu musia byť znaky LOC@ a až za nimi je zadané označenie miesta ako je zapísané v cenníkovej karte.**

Príklad: štítok pre lokáciu A11 musí mať vytlačené v čiarovom kóde LOC@A11.

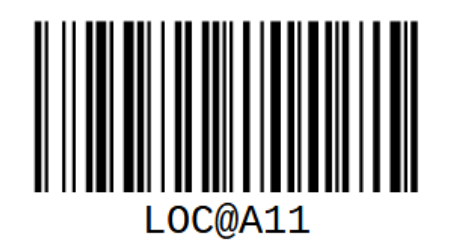

### <span id="page-26-0"></span>**Zistenie lokácie tovaru**

 $\overline{a}$ 

Používateľ môže informáciu o mieste uloženia zobraziť na dvoch miestach v aplikácii Collector :

• v detailoch o tovare v menu *Prezeranie tovarov*

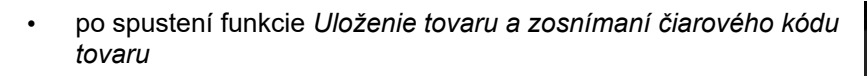

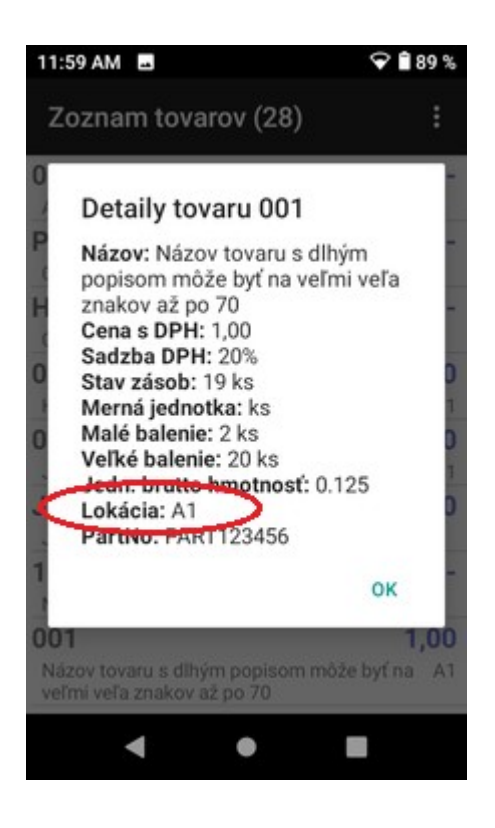

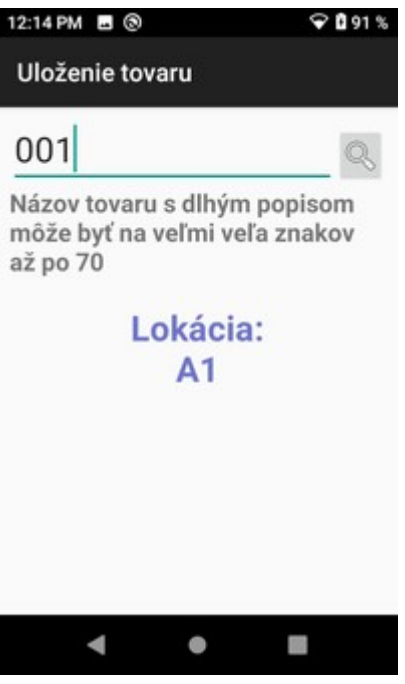

V oboch prípadoch musí mať terminál spojenie cez wifi s databázou Tangram EOS.

### <span id="page-27-0"></span>**Uloženie tovaru**

 $\overline{a}$ 

Pri ukladaní tovaru na lokácie postupujte takto:

**1.** V aplikácii *Collector* potvrďte funkciu *Uloženie tovaru*

Otvorí sa formulár, ktorý čaká na výber tovaru. Môžete zosnímať čiarový kód z tovaru alebo ak je nečitateľný, môžete tovar vyhľadať manuálne kliknutím na ikonu s lupou.

**2.** Zosnímajte čiarový kód tovaru

Aplikácia zobrazí názov tovaru a lokácie (jednu alebo viaceré oddelené lomkou), ktoré sú zadané v cenníkovej karte tovaru.

*Na obrázku vpravo bol zosnímaný čiarový kód z tovaru, ktorý má v cenníkovej karte lokáciu s kódom POLICA.*

**3.** Zosnímajte čiarový kód z lokácie.

a) Ak ste uložili tovar do existujúcej lokácie, ktorá je zobrazená modrým písmom v aplikácii (tj. zapísaná v cenníkovej karte tovaru), zobrazí sa hlásenie o úspešnom uložení tovaru do jeho lokácie.

*Na obrázku vpravo bol zosnímaný čiarový kód zo štítku pre lokáciu POLICA. Keďže tovar má zadanú lokáciu POLICA, aplikácia potvrdila uloženie tovaru na existujúcu lokáciu.*

b) Ak ste zosnímali čiarový kód lokácie, ktorá nie je zobrazená (tj. nie je zapísaná v cenníkovej karte tovaru), program sa spýta, či chcete tovar uložiť na novú lokáciu.

Ak ste sa pomýlili a zosnímali nesprávnu lokáciu, stlačte **NIE**. Pokračujte zosnímaním správnej lokácie.

Ak chcete tovar naozaj uložiť na novú lokáciu, stlačte **ÁNO**. Terminál sa spojí so serverom a okamžite zapíše zosnímanú lokáciu na cenníkovú kartu tovaru tj. zmení údaj o lokácii na cenníkovej karte tovaru. Tovar môže mať zadanú iba jednu lokáciu.

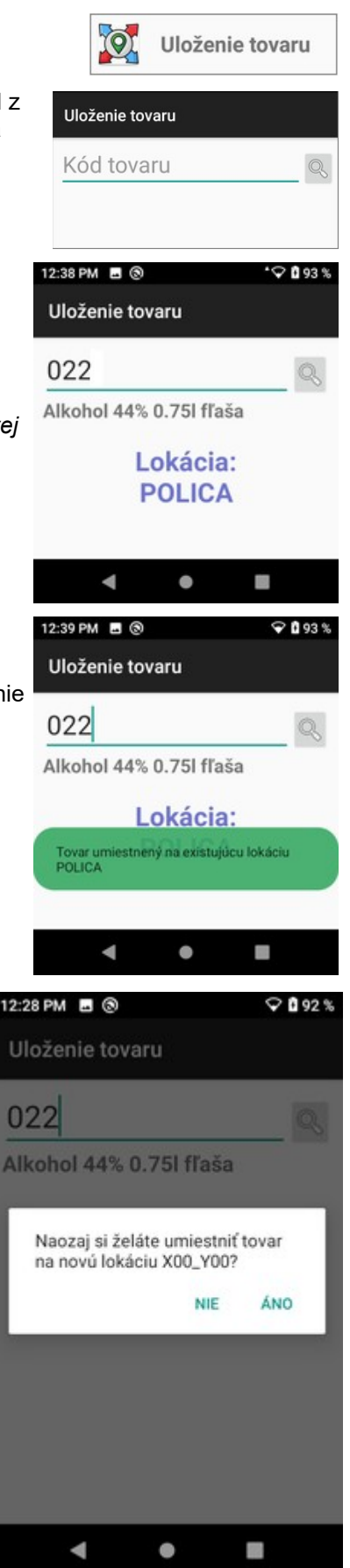

 $\overline{a}$ 

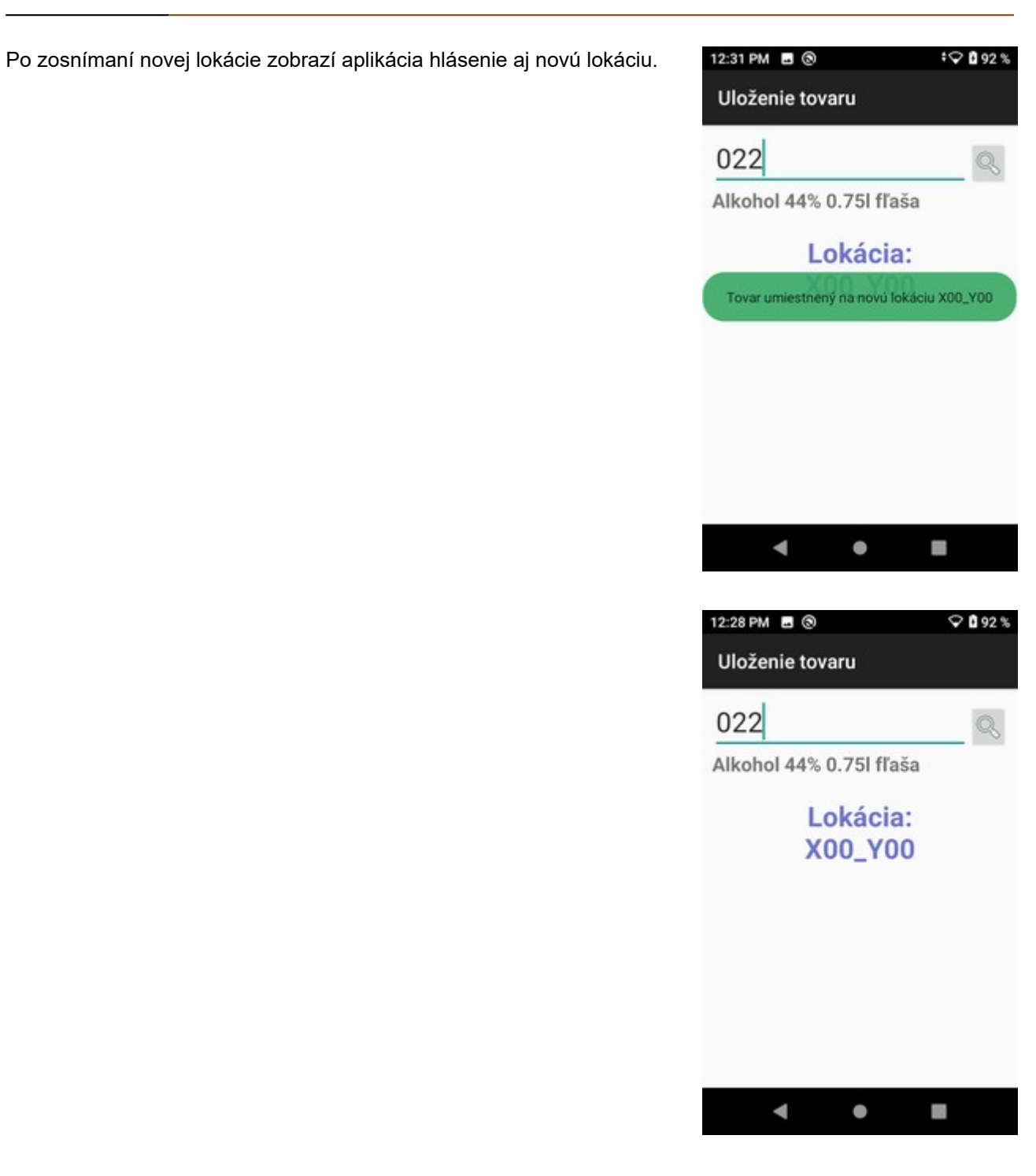

## <span id="page-29-0"></span>**Skladový doklad a RS údaje**

Táto funkcia je určená na zadávanie doplnkových (RS) údajov do skladového dokladu, ktorý už je vytvorený v databáze Tangram EOS. Takto môžete zadávať doplnkové údaje k tovaru do ľubovoľného skladového dokladu:

• príjemka

 $\overline{a}$ 

- výdajka
- dodací list
- **prevodka**
- výrobná dávka

Pozor! Pre túto funkciu musí byť terminál on-line pripojený k databáze. Po potvrdení funkcie sa zobrazí upozornenie o nutnosti pripojenia pre správnu funkciu.

Na výber skladového dokladu je potrebná načítať čiarový kód z vytlačeného dokladu.

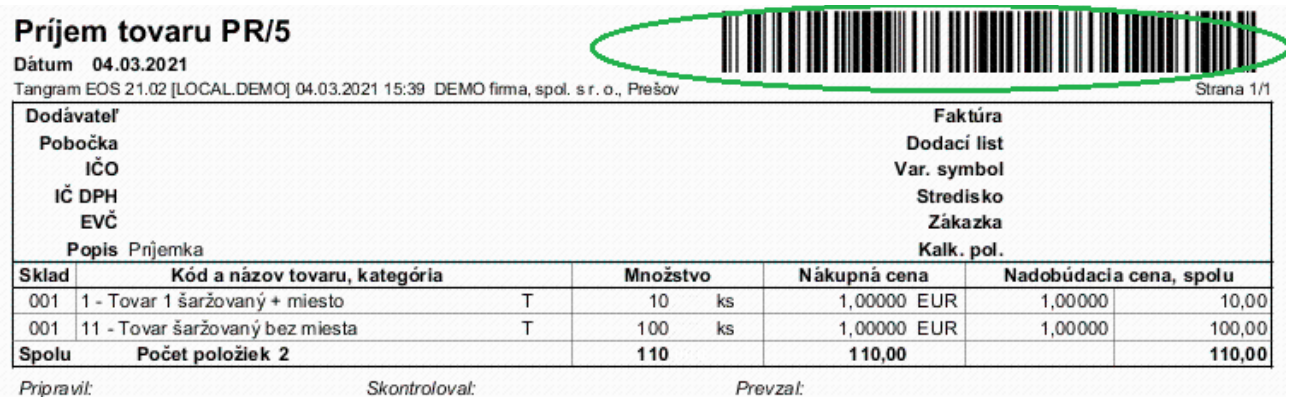

Po zosnímaní čiarového kódu sa zobrazí rozpis jednotlivých riadkov zvoleného skladového dokladu.

Podľa nastavenia filtra sa zobrazia buď

• iba riadky, v ktorých ešte neboli zadané doplnkové údaje (podľa nastavenia dátum výroby, dátum spotreby, šarža, miesto) alebo

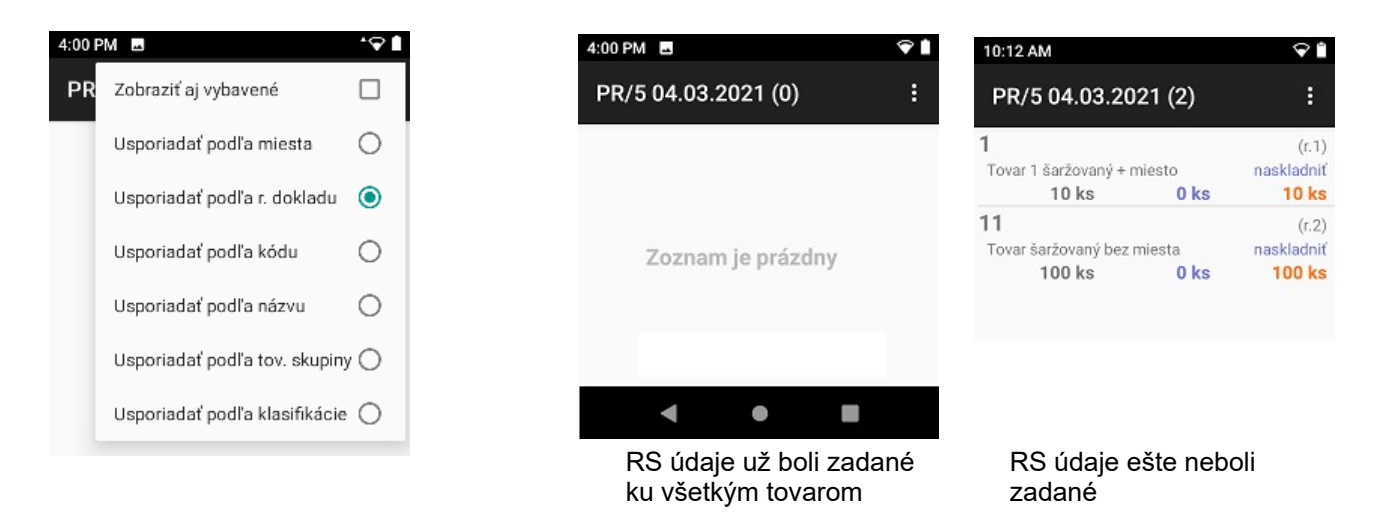

Ak nie je zapnutá voľba *Zobraziť aj vybavené*, zobrazia sa len tie riadky z dokladu, v ktorých ešte nie sú zadané RS údaje.

Ak boli vo všetkých riadkoch zadané RS údaje už v programe Tangram EOS, zobrazí sa prázdny doklad. Pre zobrazenie riadkov, ktoré už majú zadané RS údaje musíte vo filtri zapnúť voľbu *Zobraziť aj vybavené*.

#### Alebo sa zobrazia

 $\overline{a}$ 

• všetky riadky dokladu (zapnutá voľba *Zobraziť aj vybavené*)

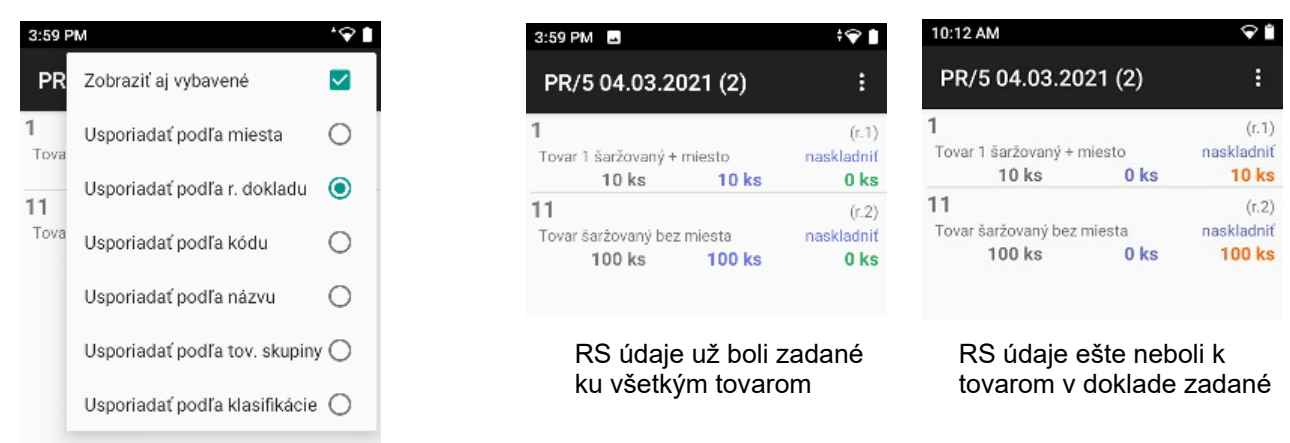

V otvorenom skladovom doklade s rozpisom riadkov zosnímajte :

- čiarový kód tovaru, alebo
- RS štítok tovaru (obsahuje nielen kód ale aj doplnkové údaje)

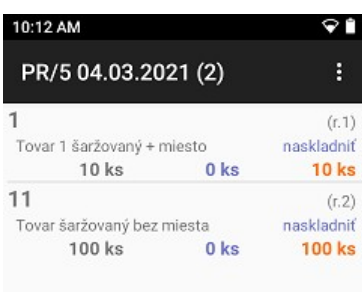

Terminál otvorí formulár riadka s nasnímaným tovarom a ak bol zosnímaný RS štítok, zobrazí aj vyplnené RS údaje zo štítku.

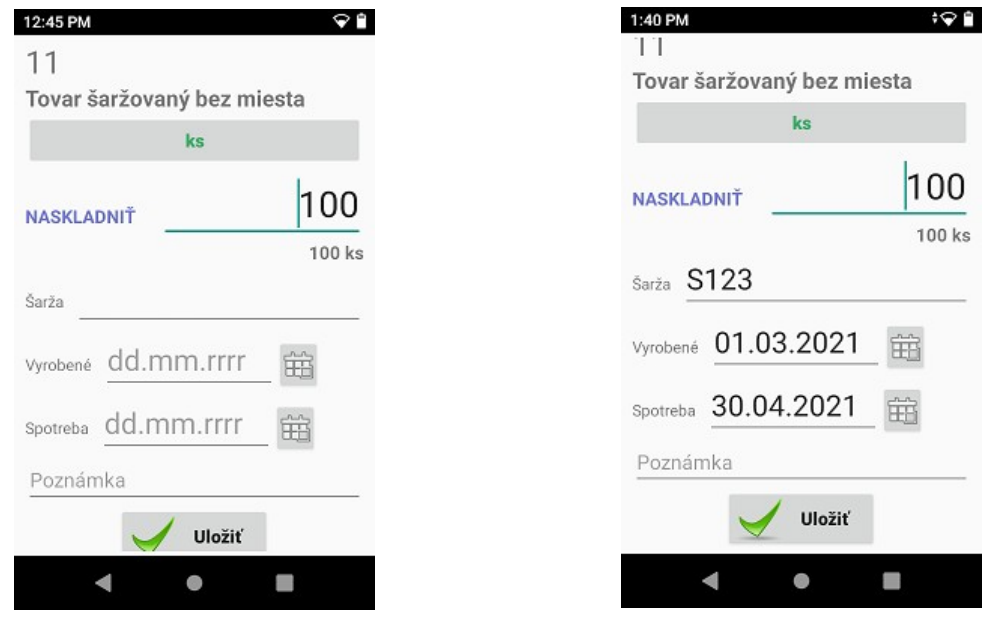

Ak majú všetky kusy tovaru rovnaké RS údaje, ponechajte množstvo bezo zmenu a zadajte ostatné RS údaje. V prípade, že táto dodávka obsahuje tovary s rôznymi RS údajmi (rôzne šarže, dátumy) prepíšte množstvo pre prvú šaržu/dátum .

Dátum výroby alebo spotreby môžete zadať kliknutím na ikonu kalendára a výberom dňa. V prípade potreby môžete zadať aj ľubovoľnú poznámku.

Ak máte zadané všetky potrebné údaje kliknite na tlačidlo **Uložiť**.

Zobrazí sa rozpis skladového dokladu, kde v riadku so zadným tovarom už je počet v stĺpci Naskladniť znížený o zadané množstvo.

Ak ste zadali RS údaje ku celej dodávke tovaru, zostáva naskladniť nula.

 $\overline{a}$ 

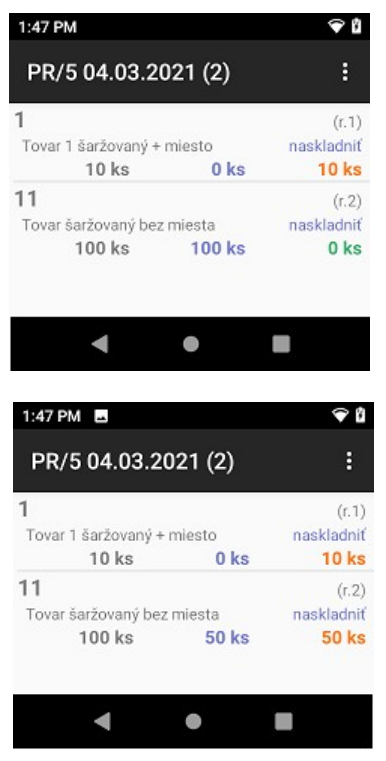

Ak ste zadali RS údaje len k časti tovaru, zostáva zadať RS údaje (naskladniť) pôvodné množstvo znížené o už zadaný počet.

Opakujte postup (nasnímať – doplniť/upraviť – uložiť) , pokiaľ nezadáte RS údaje ku celej príjemke.

Po zadaní RS údajov ku všetkým tovarom v skladovom doklade (v stĺpci Naskladniť sú v každom riadku nulové množstvá ) ukončte zadávanie RS údajov k skladovému dokladu androidovým tlačidlom **Späť** (trojuholník v spodnej lište).

Všetky údaje, ktoré ste zadávali do terminálu sú zapísané priamo v databáze programu Tangram EOS ako RS údaje k zvolenému skladovému dokladu.

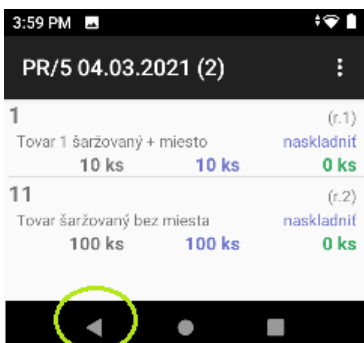

### <span id="page-32-0"></span>**Zadávanie miesta uloženia**

 $\overline{a}$ 

Ak v RS údajoch sledujete okrem šarže a dátumov aj miesto uloženia tovaru (miesto v sklade), odporúčame miesta označiť tabuľkami, vytlačenými priamo z programu Tangram EOS, menu *Sklad – RS – Číselník miesta v skladoch*. Označenie môže byť vo forme čiarového kódu alebo vo forme 2D kódu.

V kóde je použitý tag 403 na označenie miesta.

Pozor, štítky na označenie miesta pri využívaní statického miesta tovaru (lokácie) a funkcie *Uloženie tovaru* sú odlišné a nie je možné ich zamieňať!

Postup pri zadávaní RS údajov s miestom uloženia je takmer rovnaký ako je popísané v predchádzajúcej kapitole.

Nasnímajte čiarový kód zo skladového dokladu, u ktorému chcete zadávať RS údaje. Otvorí sa zoznam tovarov vo zvolenom skladovom doklade.

V otvorenom skladovom doklade s rozpisom riadkov zosnímajte :

- čiarový kód tovaru, alebo
- RS štítok tovaru (obsahuje nielen kód ale aj doplnkové údaje)

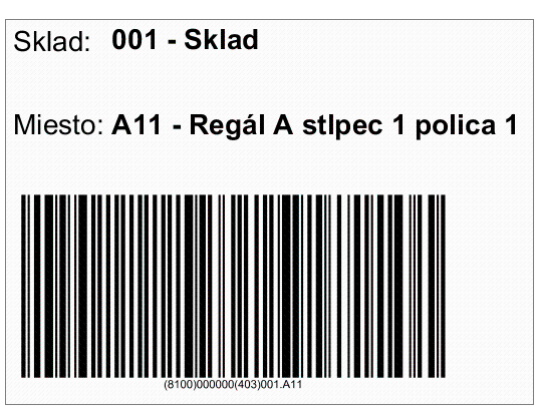

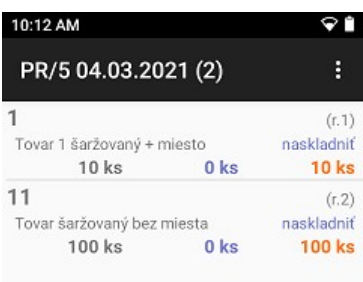

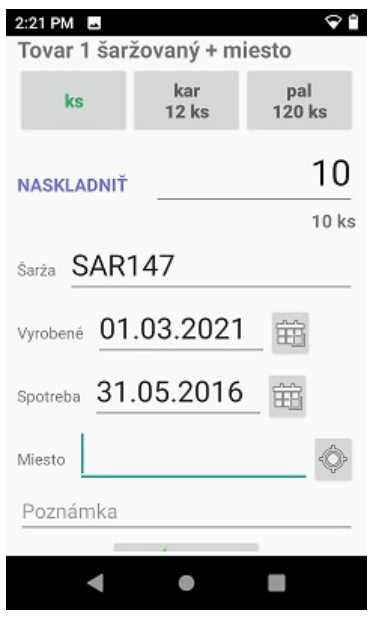

Pri tovaroch, u ktorých je nastavené aj sledovanie miesta sa okrem šarže a dátumov zobrazí aj položka Miesto..

Zosnímajte alebo manuálne zadajte RS údaje tovaru.

Zosnímajte kód miesta uloženia zo štítku, ktorý označuje dané miesto.

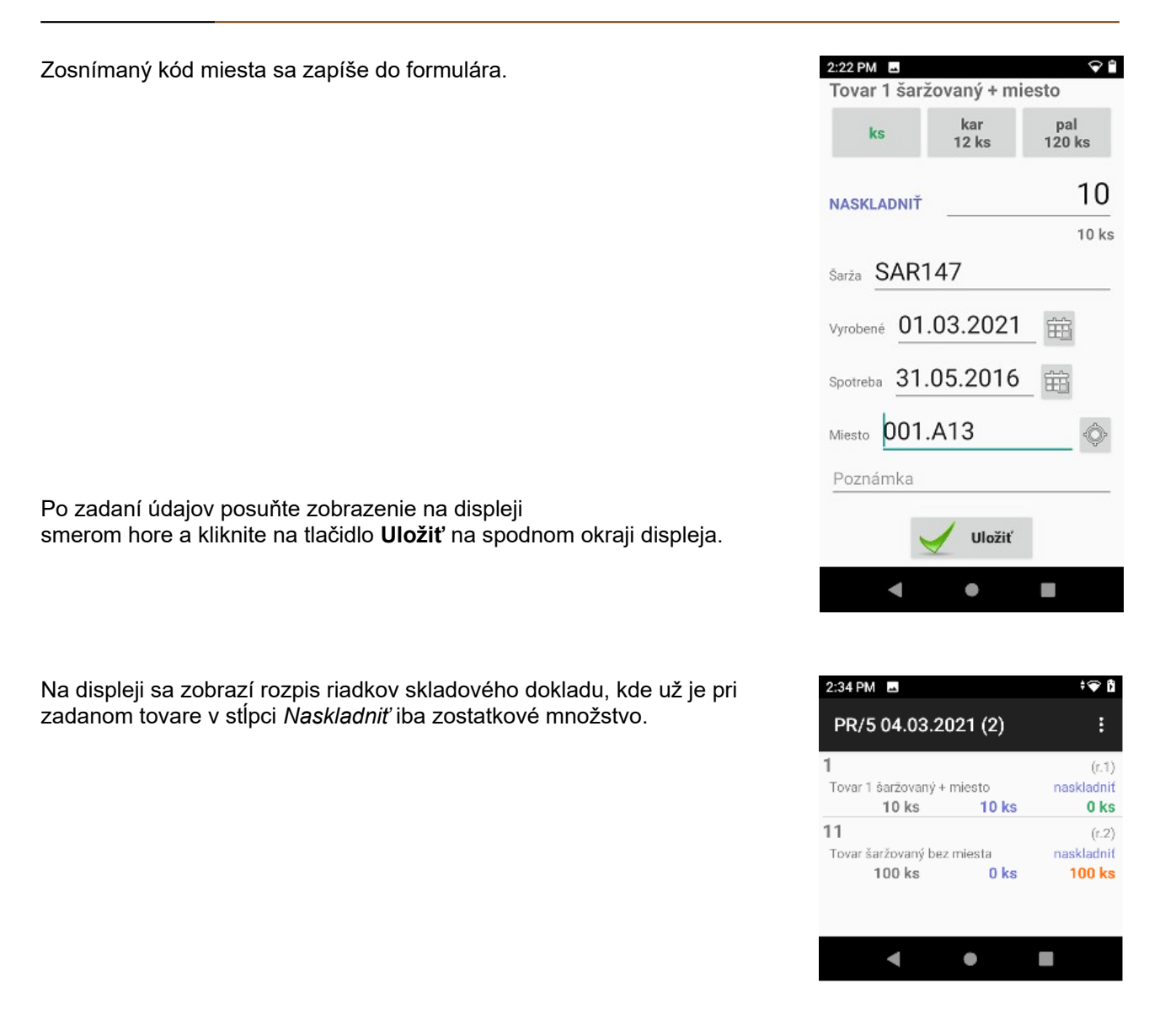

Ak potrebujete rozdeliť tovar na viacero miest, zosnímajte RS štítok tovaru, zadajte/upravte množstvo a prípadne aj RS údaje, zosnímajte nové miesto uloženia a formulár uložte.

Týmto postupom zadajte požadované RS údaje ku všetkým tovarom v skladovom doklade. Po zadaní RS údajov ku všetkým tovarom v skladovom doklade (v stĺpci Naskladniť sú v každom riadku nulové množstvá ) ukončte zadávanie RS údajov k skladovému dokladu androidovým tlačidlom **Späť** (trojuholník v spodnej lište).

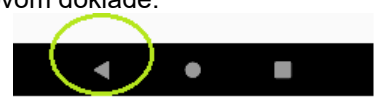

Všetky údaje, ktoré ste zadávali do terminálu sú zapísané priamo v databáze programu Tangram EOS ako RS údaje k zvolenému skladovému dokladu.

### <span id="page-34-0"></span>**Oprava RS údajov k riadku skladového dokladu**

 $\overline{a}$ 

Ak ste omylom zadali/nasnímali neprávne RS údaje k tovaru v skladovom doklade, môžete ich opraviť týmto postupom.

Opravu popíšeme na oprave nesprávne zadaného dátumu výroby. Predpokladajme, že ste k tovaru 11 – Tovar šaržovaný bez miesta zadali v rozpise RS údajov nesprávny dátum výroby.

V rozpise riadkov vyhľadajte riadok s požadovaným tovarom a kliknite na tento riadok.

Zobrazí sa kontextová ponuka, v ktorej si môžete zvoliť rôzne funkcie. Kliknite na funkciu **Opraviť záznam**.

- *Miesta* zobrazí zoznam miest, kde už je uložený tento tovar, alebo zoznam voľných skladových miest
- *Opraviť záznam* umožní zmeniť zadané RS údaje.
- *Vložiť záznam ručne* ak nie je možné nasnímať kód tovaru alebo jeho RS štítok, môžete zadať údaje manuálne.
- *Zmazať záznamy riadka*  vymaže všetky RS údaje zadané v toto riadku a môžete ich zadať/nasnímať znova.

Po potvrdení funkcie **Opraviť záznam** sa otvorí formulár so zadanými RS údajmi.

Môžete prepísať požadovaný údaj na novú hodnotu ( v našom prípade zadáme nový dátum výroby výberom z kalendára) a opravu potvrdíte tlačidlom **Uložiť**.

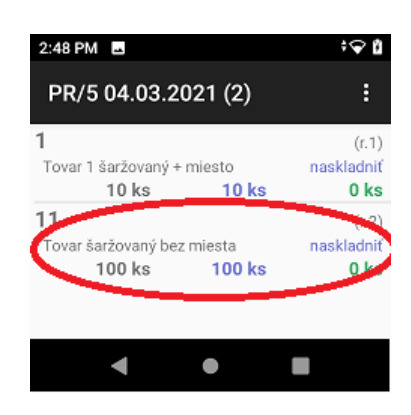

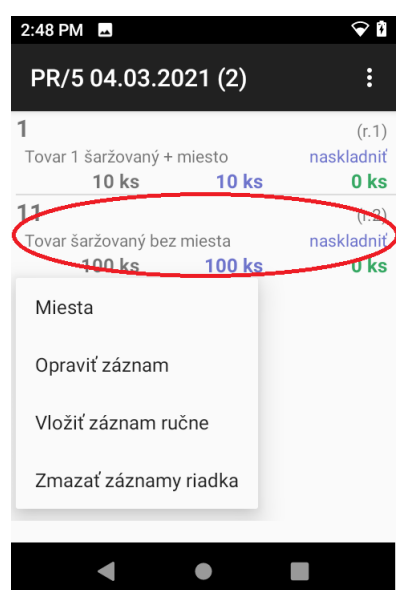

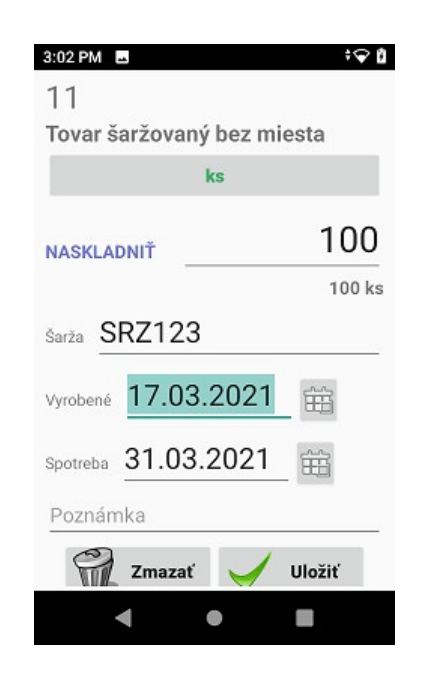

### <span id="page-35-0"></span>**Zistenie miesta uloženia tovaru a voľného miesta**

 $\overline{a}$ 

Ak pri zadávaní RS údajov chcete zistiť, kde v sklade už je tento tovar uložený, aby ste aj túto dodávku uložili k nemu, kliknite na riadok skladového dokladu s daným tovarom a zvoľte funkciu **Miesta**.

Zobrazí sa rozpis miest, na ktorých už je tento tovar uložený.

Ak chcete vidieť zoznam voľných skladových miest, kliknite na tlačidlo **Voľné miesta**.

Zobrazí sa zoznam voľných skladových miest.

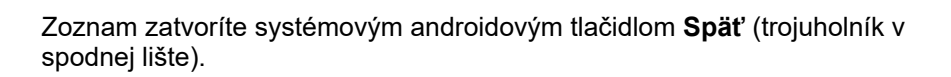

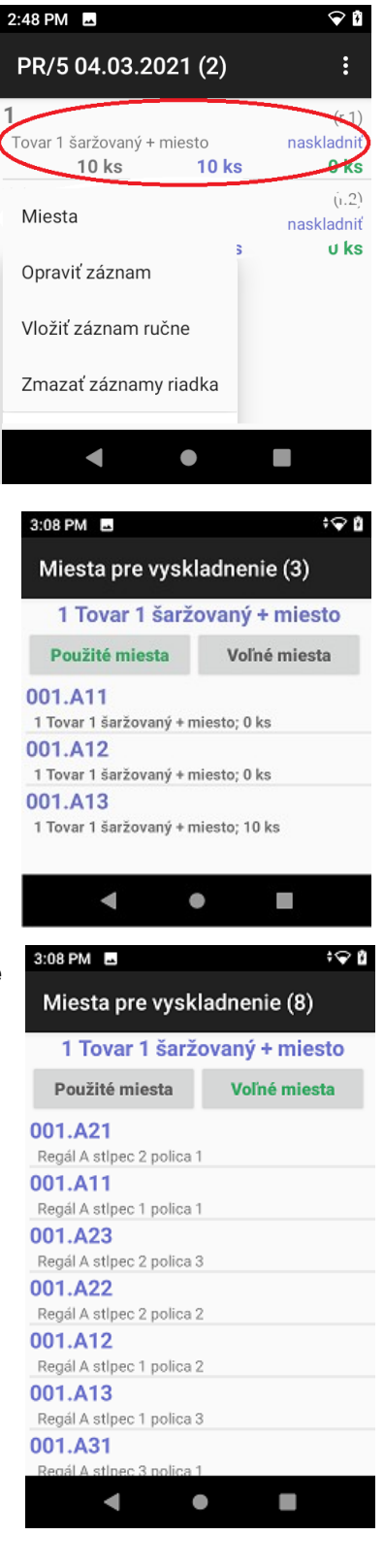

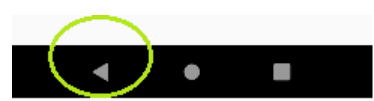

## <span id="page-36-0"></span>**Sledovanie dátumov a šarží**

Ak používate v programe Tangram EOS riadený sklad (RS sklad), môžete niektoré doplnkové údaje k tovarom zadávať aj v aplikácii Collector:

- dátum výroby
- dátum spotreby
- šarža

 $\overline{a}$ 

V aplikácii Collector nie je možné zadávať údaje o mieste uloženia tovaru pre RS sklad.

Štandardne sa v aplikácii Collector nezobrazujú položky na zadávanie doplnkových údajov k tovaru.

Ak sú nastavené všetky potrebné parametre pre riadený sklad (v konfigurácii programu, v číselníku skladov, v cenníkovej karte tovaru), v aplikácii Tangram Collector sa automaticky sprístupnia položky na zadanie dátumu výroby, dátumu spotreby a šarže.

Pri zadávaní dátumov stačí vybrať dátum kliknutím na ikonu kalendára.

Pri vytvorení *Nového bianko dokladu* sa doplnkové údaje zapíšu do externého dokladu a z externého dokladu ďalej do skladových dokladov.

Pri funkcii *Nový doklad podľa* sa doplnkové údaje zapíšu v prípade nového dokladu podľa vydanej objednávky (príjem) nového dokladu podľa externého dokladu

Pri novom doklade podľa prijatej objednávky (výdaj) sa doplnkové údaje neprenášajú do centrálnej databázy.

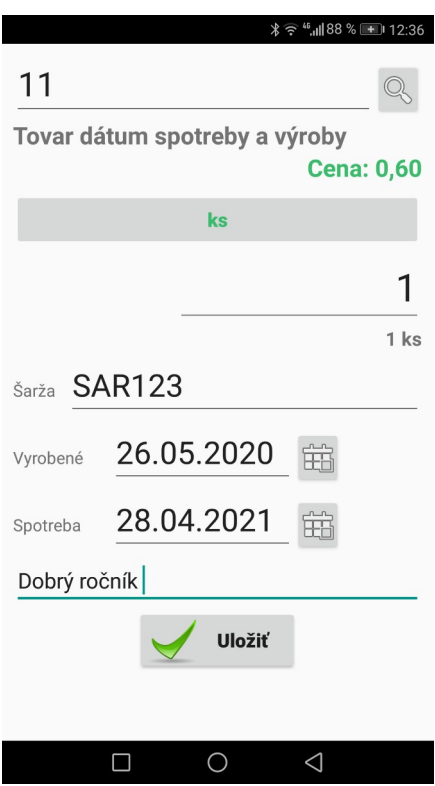

## <span id="page-37-0"></span>**Predaj cez terminál a vystavenie účtenky v PC kase**

Pri predaji použite nasledujúci postup. Predajca ide so zákazníkom po predajni, vyhľadá požadovaný tovar. V aplikácii Collector zvolí menu:

• *Nový doklad bianko*

 $\overline{a}$ 

• typ dokladu *Univerzál* 

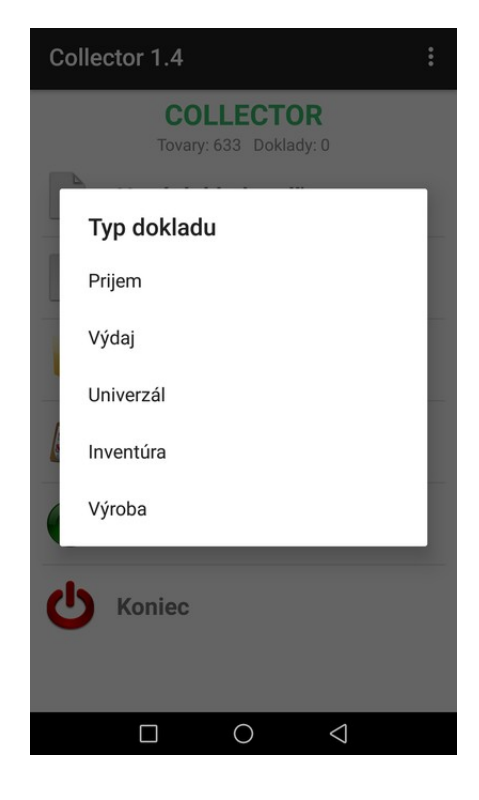

 $02 - SK \psi$ <sup>46</sup> all 100 % **[38]** 15:27 010002 Keks Gerlaška 35g **Cena: 0.66** krt (60ks) **bal** (240ks) ks 1 1 ks Poznámka **Uložiť**  $\Box$  $\bigcirc$  $\triangleleft$ 

- naskenuje čiarový kód tovaru
- na klávesnici zadá číslo alebo na displeji klikne na počet kusov a prepíše na požadovaný počet
- klikne na tlačidlo *Uložiť* alebo stlačí kláves ENT na klávesnici

Takto postupne skenuje čiarové kódy a zadáva množstvo, čím pridáva do terminálu všetky požadované tovary.

Po zosnímaní kódu z posledného tovaru a zadaní množstva

 $\overline{a}$ 

• opíše číslo dokladu na lístok, ktorý dá zákazníkovi a pošle ho k pokladnici (obr. vpravo označené zeleným)

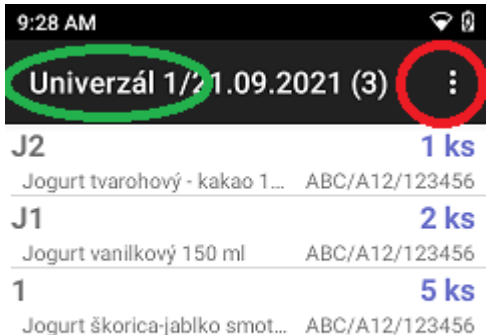

• klikne na ikonu menu (tri bodky vpravo hore) a zvolí funkciu *Odoslať doklad* (označené červeným)

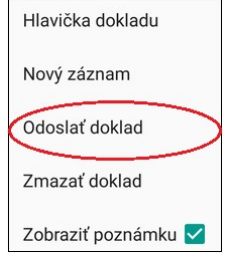

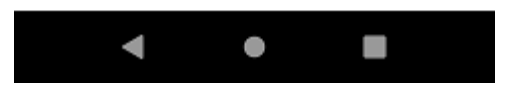

Zákazník pri pokladnici odovzdá pokladníkovi lístok s číslom dokladu z terminálu.

Pokladník na PC Kase stlačí tlačidlo *Centrálny ext. doklad* a vyberie zo zoznamu dokladov príslušné číslo dokladu.

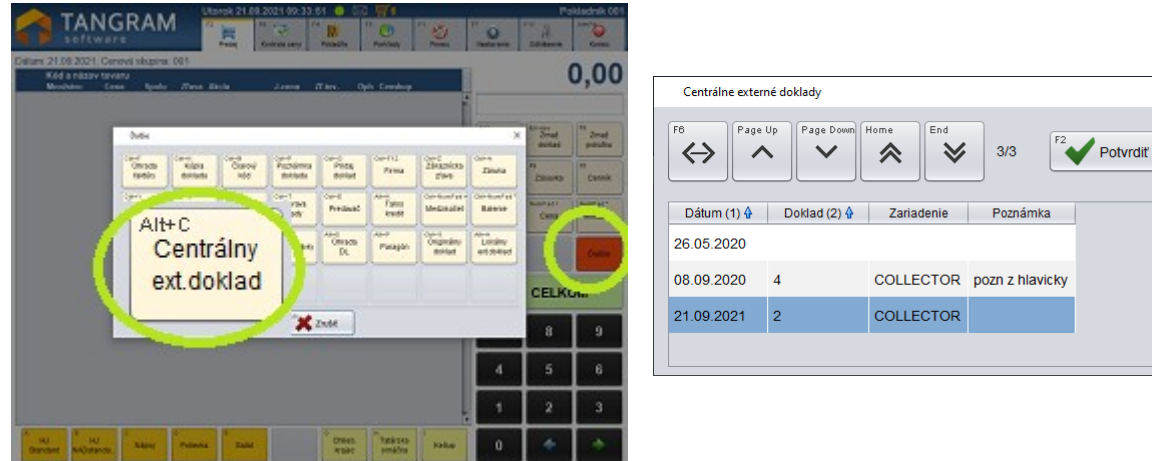

Na obrazovke sa do rozblokovanej účtenky načítajú všetky tovary, ktoré zadal predajca do terminálu. Pokladník štandardným postupom pokračuje v predaji alebo ukončí predaj.

 $\overline{\mathbf{x}}$ 

 $\overline{\mathbf{z}}$  Zrušiť

## <span id="page-39-1"></span>**Výrobné čísla**

 $\overline{a}$ 

Táto funkcia slúži na snímanie výrobných čísel jednotlivých výrobkov a ich zápis do databázy systému Tangram EOS. Funkcia vyžaduje on-line spojenie s databázou.

Aplikácia Tangram Collector sa spojí s databázou Tangram EOS a načíta zoznam skladových dokladov (príjemka, výdajka, dodací list, odvedenie výroby).

V zozname sú zobrazené len tie skladové doklady, v ktorých sú tovary, ktoré majú v cenníkovej karte zapnuté sledovanie výrobných čísel.

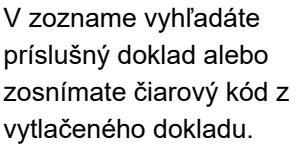

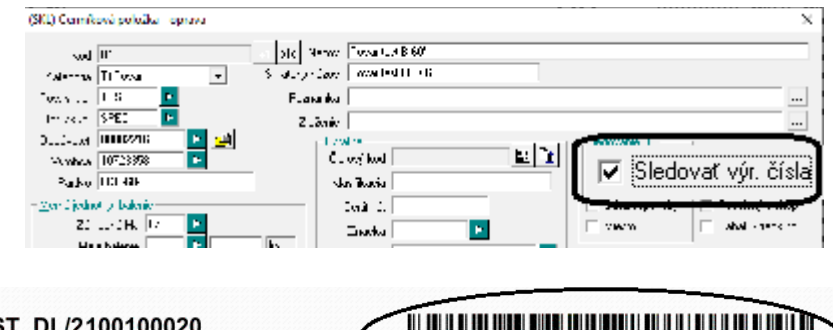

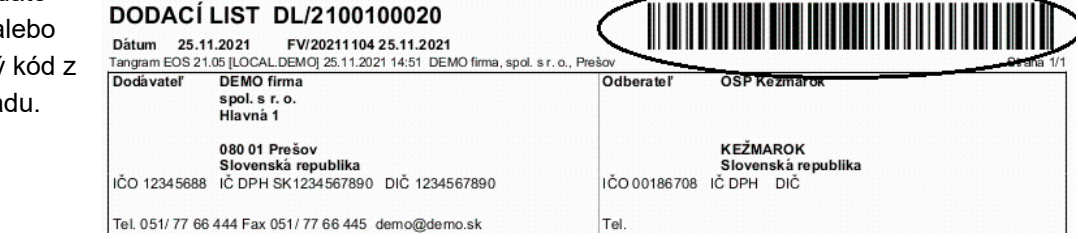

Program otvorí zvolený doklad, kde sú v jednotlivých riadkoch tovary, ku ktorým je potrebné zadať výrobné čísla. Výrobné číslo môžete zosnímať z čiarového kódu, z QR kódu alebo ho môžete zadať manuálne.

Tangram Collector zobrazuje aj kontroluje počet zadaných výrobných čísel. Zadané výrobné čísla sa okamžite zapisujú do databázy Tangram EOS.

## <span id="page-39-0"></span>**Zadávanie výrobných čísel pri príjme**

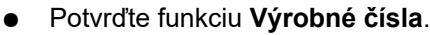

Program otvorí zoznam skladových dokladov.

Číselný údaj na pravom okraji zoznamu znamená

*počet zadaných výrobných čísel / počet kusov tovaru v doklade.*

Ak sú v doklade zadané všetky výrobné čísla, je údaj vyfarbený na **zeleno**.

Ak nie sú v doklade zadané všetky výrobné čísla, údaj je zobrazený **modrou farbou**.

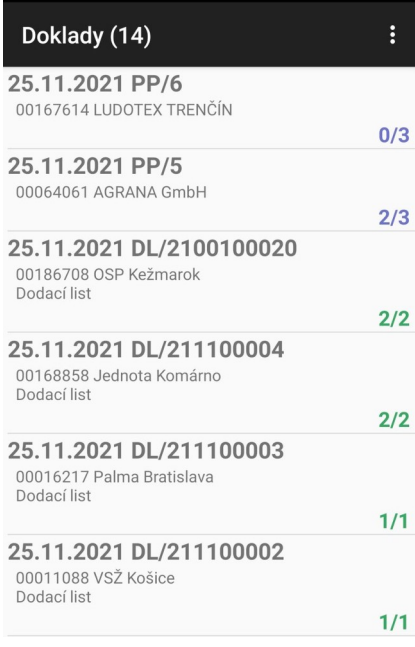

**Tovar Demo**  $11$ 

**Tovar TEST** 

 $\triangleleft$ 

 $\circ$ 

 $\Box$ 

Kliknutím na ikonu **Menu** v pravom hornom rohu obrazovky môžete H nastaviť zobrazovanie buď všetkých dokladov alebo len dokladov s nezadanými výrobnými číslami.

Otvorte požadovanú príjemku:

 $\overline{a}$ 

- kliknutím na riadok v zozname dokladov, alebo
- zosnímajte čiarový kód dokladu z príjemky (ak ju máte vytlačenú)

Zobrazia sa riadky príjemky s tovarmi, ku ktorým je potrebné zadať výrobné čísla.

Číselný údaj na pravom okraji znamená počet zadaných výrobných čísel / počet kusov tovaru v príjemke.

- Vyberte tovar, ku ktorému idete zadávať výrobné čísla:
- kliknutím na riadok s tovarom, alebo
- zosnímajte čiarový kód tovaru (EAN)

Zobrazí sa zoznam zatiaľ zadaných výrobných čísel k tomuto tovaru. V hornom titulku je zobrazený počet zadaných a celkový počet. Teraz stačí snímať sériové čísla jednotlivých kusov výrobkov.

V prípade, že je na výrobku poškodený kód s výrobným číslom a nie je možné ho naskenovať, môžete zadať výrobné číslo manuálne. Kliknite na ikonu **Menu** a potvrďte voľbu *Vložiť záznam ručne*. Zadajte výrobné číslo na klávesnici a potvrďte kliknutím na tlačidlo *Uložiť*.

Jednotlivé výrobné čísla sa zapisujú na obrazovke do samostatných riadkov. V hornom titulku sa stále zobrazuje aktuálny údaj o počte zadaných výrobných čísel a celkovom počte.

Program nedovolí nasnímať viac výrobných čísel ako je počet tovarov v príjemke.

Program nedovolí nasnímať duplicitne to isté výrobné číslo v rámci jednej príjemky.

Na obrázku je zosnímané výrobné číslo T111 pre jeden kus tovaru v príjemke PP/6.

Ak ste nasnímali výrobné čísla pre všetky kusy tovaru, vráťte sa pomocou ikony **Späť (**trojuholník vľavo dole) späť do rozpisu tovarov.

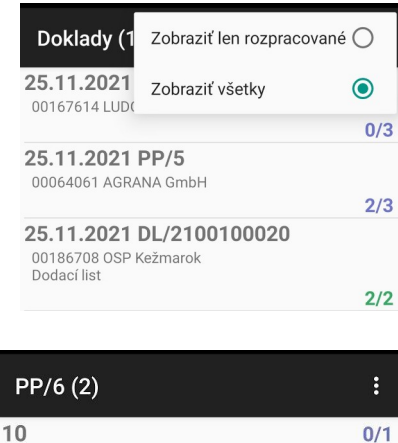

 $0/2$ 

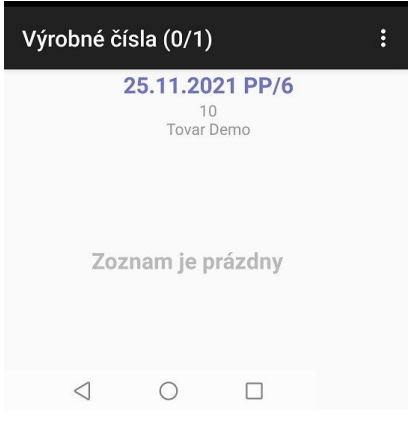

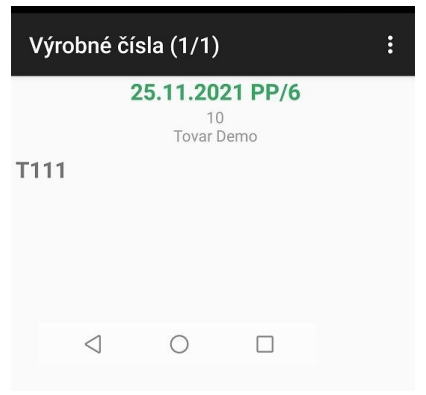

V rozpise tovarov je číslo v riadku s tovarom, ku ktorému ste už zadali všetky výrobné čísla vyfarbené **zelenou farbou**.

 $\overline{a}$ 

● Vyberte druhý tovar, ku ktorému idete zadávať výrobné čísla Opäť kliknite na riadok s tovarom alebo zosnímajte čiarový kód z daného tovaru. Zadajte výrobné čísla ku jednotlivým kusom druhého tovaru.

Po zadaní výrobných čísel k druhému tovaru sa pomocou ikony **Späť (**trojuholník vľavo dole) späť do rozpisu tovarov.

Takto postupne zadajte výrobné čísla ku všetkým tovarom v príjemke.

● Po zadaní všetkých výrobných čísel – čísla vo všetkých riadkoch sú vyfarbené zelenou farbou - sa pomocou ikony **Späť (**trojuholník vľavo dole) späť do zoznamu skladových dokladov.

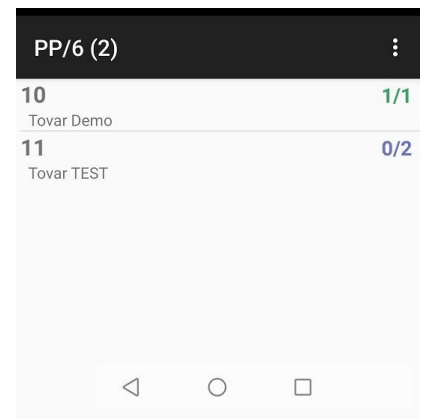

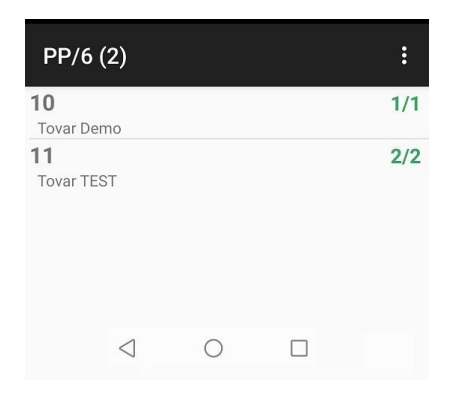

V zozname dokladov má príjemka so zadanými výrobnými číslami údaj o počte výrobných čísel vyfarbený **zelenou farbou**.

Teraz môžete vybrať ďalší doklad a zadávať výrobné čísla k tovarom v ďalšom doklade.

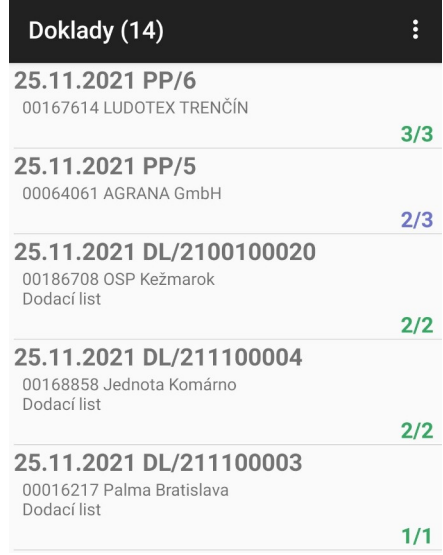

### <span id="page-41-0"></span>**Zadávanie výrobných čísel pri výdaji**

Postup pri zadávaní výrobných čísel pri výdaji tovaru zo skladu je takmer totožný s postupom pri príjme tovaru. Jediným rozdielom je to, že v zozname skladových dokladov si vyberáte namiesto príjemky dodací list.

Otvoríte dodací list, vyberiete tovar a snímate výrobné čísla. Kontrolujete počet zosnímaných výrobných čísel. Po zosnímaní všetkých výrobných čísel k jednému výrobku vyberiete ďalší výrobok a opäť snímate.

Chyba

Chyba

# <span id="page-42-0"></span>**Časté chyby**

 $\overline{a}$ 

Е

Pri odoslaní dokladu na server sa na termináli zobrazí chyba na obrázku.

Znamená to, že v odosielanom doklade je niektoré z čísel mimo rozsah. Najčastejšie sa jedná o množstvo, ktoré ma maximálny rozsah 999 999 999,99.

Pravdepodobne bol pri zadávaní údajov do položky množstvo zosnímaný čiarový kód výrobku (13 číslic).

Otvorte *Zoznam dokladov*, vyhľadajte doklad, otvorte ho a postupne

skontrolujte všetky riadky dokladu. Ak nájdete riadok s nesprávne zadaným množstvom opravte ho a odoslanie dokladu zopakujte.

Pri niektorých aktualizáciách sa môže meniť aj štruktúra internej databázovej aplikácie a vtedy je potrebné najprv existujúcu verziu aplikácie na termináli odinštalovať a potom nanovo nainštalovať novú verziu. Po inštalácii novej verzie je potrebné znova vykonať nastavenia aplikácie.

Ak by bola predchádzajúca verzia aplikácie aktualizovaná bez odinštalovania, môže dôjsť k databázovej chybe ako je napríklad na obrázku vpravo. Zatvorte chybové hlásenie [OK], poznačte si nastavenie aplikácie, ukončte aplikáciu Collector, odinštalujte ju a nainštalujte znova.

Pred odinštalovaním odporúčame uložiť snímku obrazovky s konfiguráciou aplikácie alebo si poznačiť konfiguračné parametre.

Kliknite na ponuku *Menu* v pravom hornom rohu obrazovky a vyberte voľbu **Nastavenie**.

Poznačte si hodnoty všetkých troch konfiguračných položiek **Terminál,Host Tangram API, Port Tangram API.**

Rovnaké hodnoty zadajte po nainštalovaní novej verzie aplikácie Tangram Collector do konfigurácie, potvrďte tlačidlom *Uložiť* a na overenie správnosti spustite funkciu *Aktualizácia údajov*.

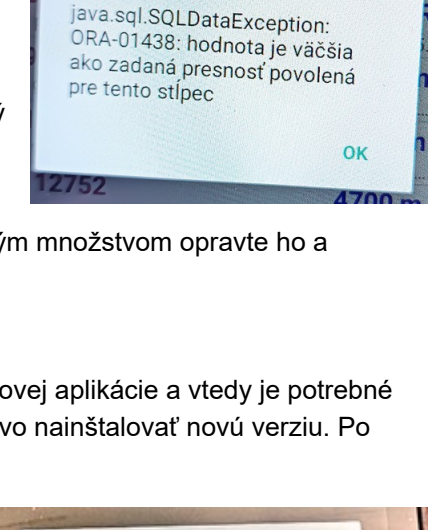

android.database.sqlite.SQLiteExce ption: no such column: I.location (code 1 SQLITE\_ERROR): , while compiling: SELECT I.id, I.name, I.loc ation, I, price, B, barcode, B. package

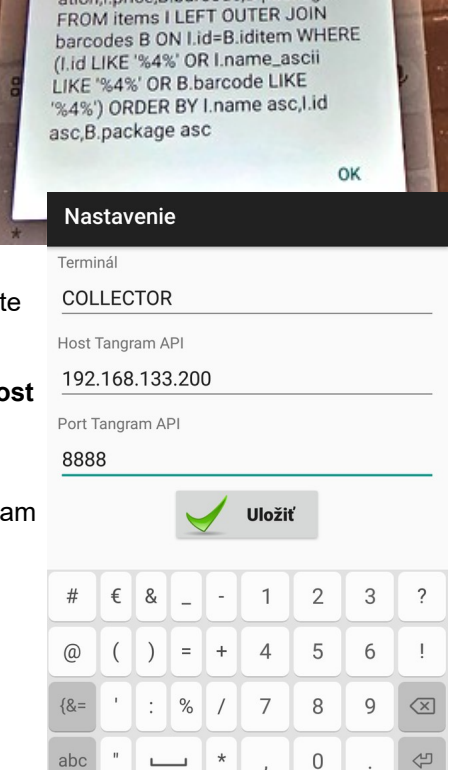

 $\Box$ 

 $\bigcap$